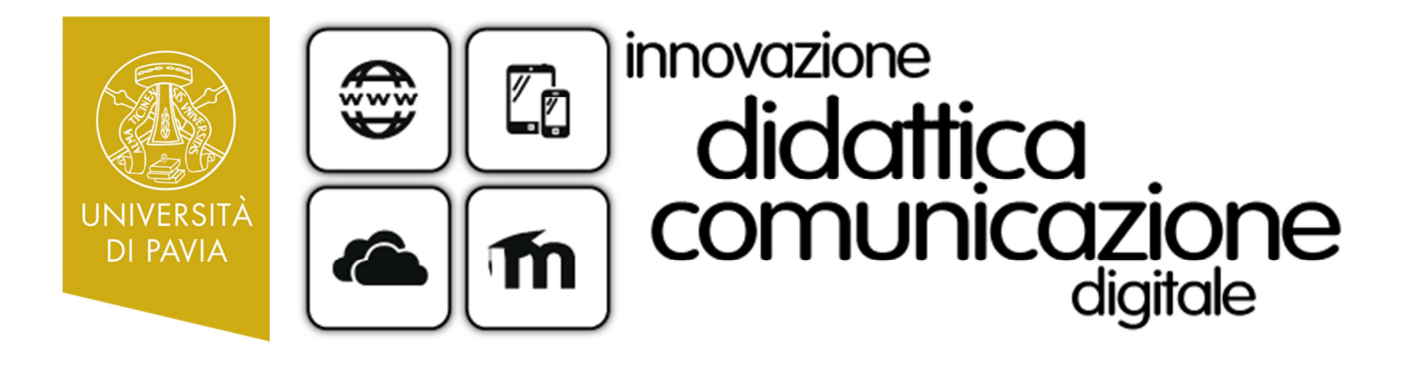

# *GUIDA ALL'USO DELLA*

# *PIATTAFORMA ECDL ONLINE*

*CORSI NUOVA ECDL* 

# **INDICE**

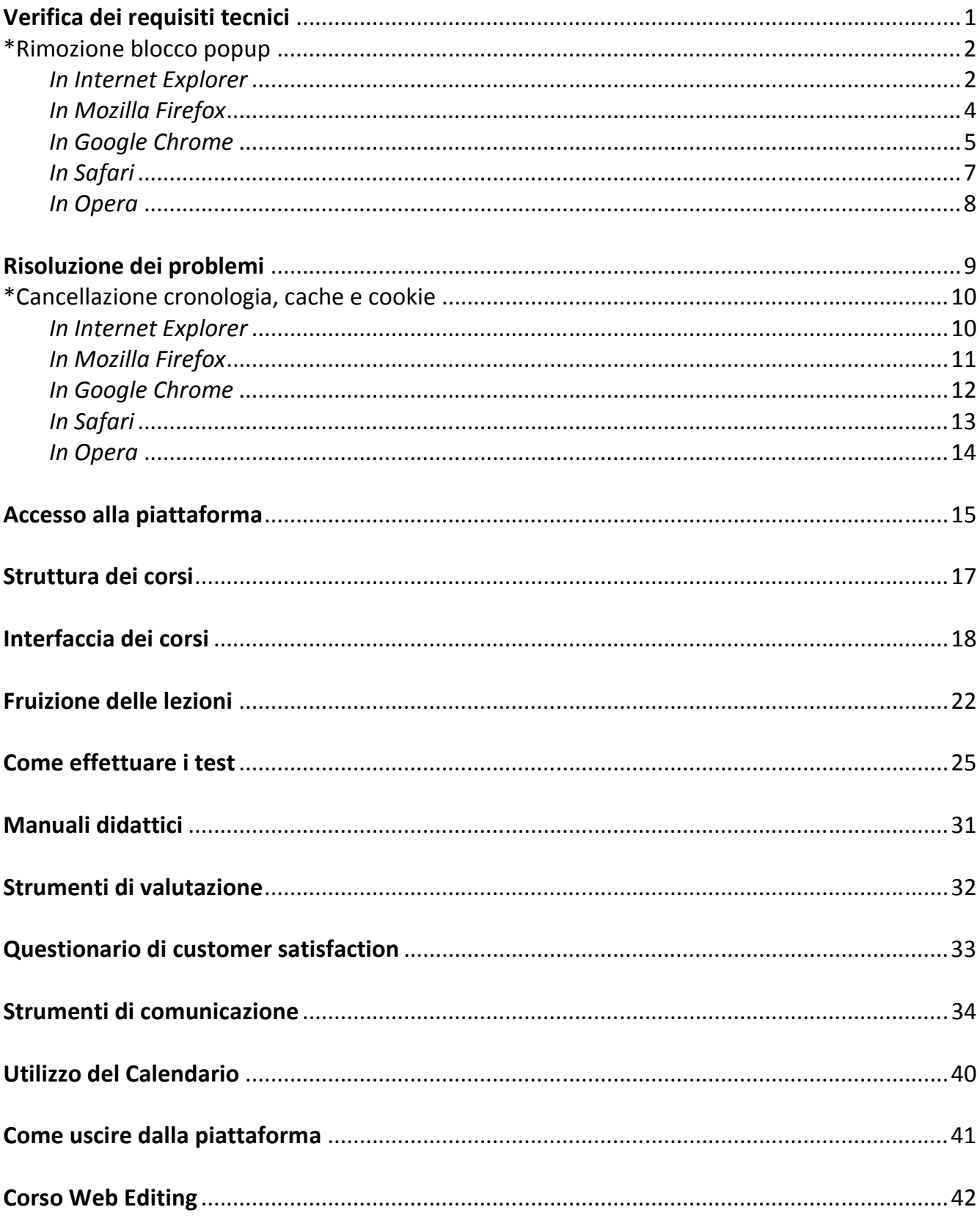

# **Manuale utente - Piattaforma ECDL online - Corsi Nuova ECDL**

In questa guida sono riportate le indicazioni per l'utilizzo della piattaforma ECDL online e la fruizione dei corsi Nuova ECDL.

# *Verifica dei requisiti tecnici*

Per assicurare la corretta fruizione dei materiali didattici, occorre verificare che il proprio computer (laptop o altro dispositivo mobile) soddisfi i seguenti **requisiti minimi**:

- connessione veloce a Internet (ADSL);
- installazione di uno dei seguenti browser: Microsoft Internet Explorer, Mozilla Firefox, Google Chrome, Safari (per Windows o per Mac), Opera; si raccomanda l'utilizzo di **Mozilla Firefox**, che risulta possedere i requisiti tecnici di compatibilità migliori;
- installazione di una versione aggiornata Adobe Acrobat Reader;
- **abilitazione nel browser dei popup**\*, indispensabile per visualizzare lezioni.

Software e plug-in necessari sono gratuiti e scaricabili da Internet, oppure dalla cartella *Software utility* nel **MENU PRINCIPALE** della piattaforma.

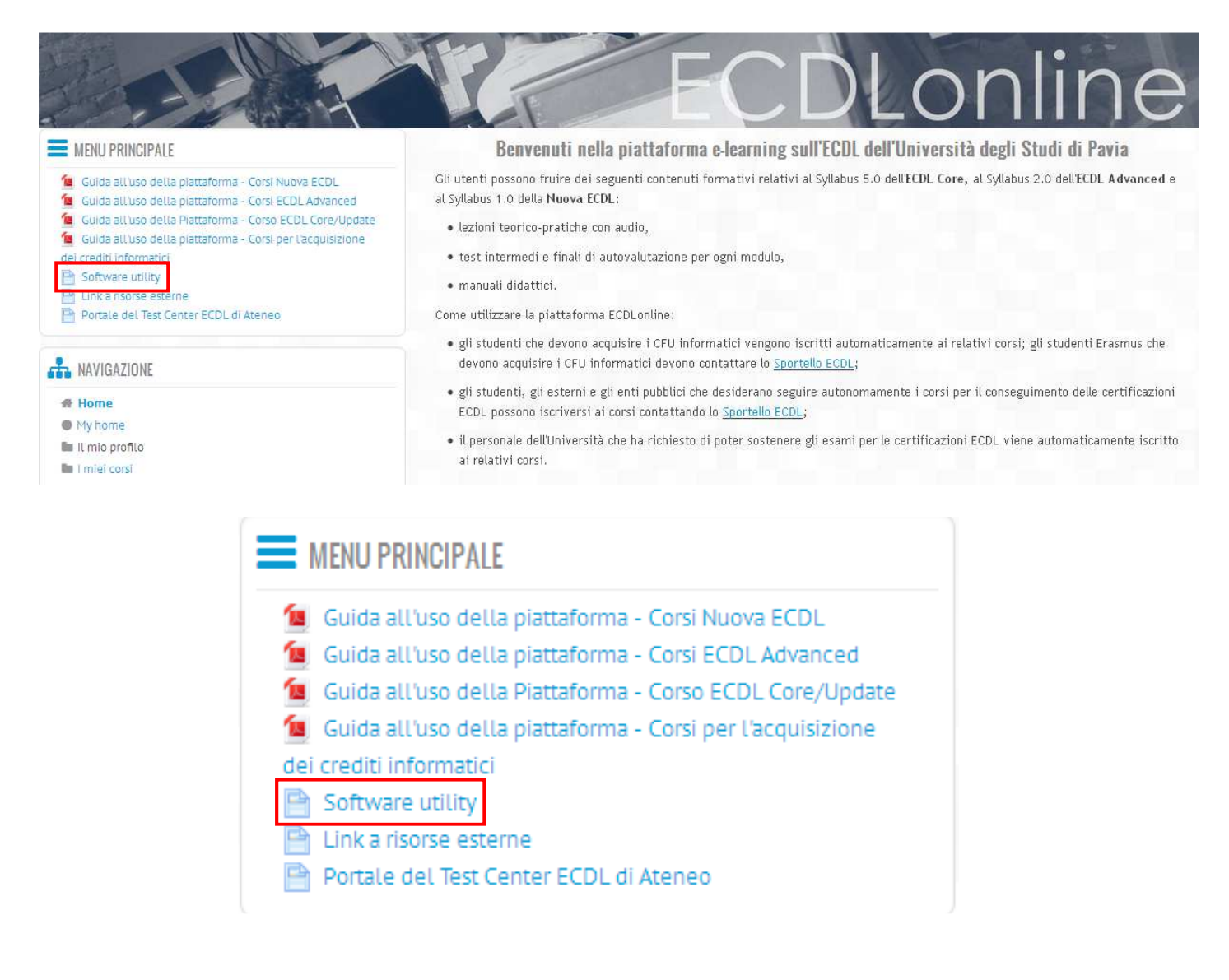

# *\*Rimozione blocco popup*

# **In Internet Explorer**:

dal menu **Strumenti** selezionare il comando **Blocco popup**, quindi l'opzione **Disattiva Blocco popup**

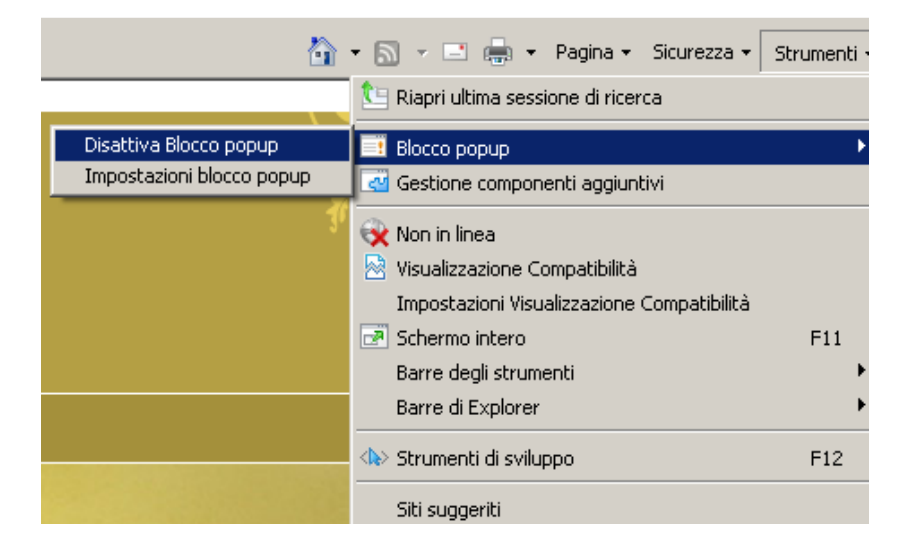

oppure scegliere **Impostazioni blocco popup** e inserire ecdlonline.unipv.it nella casella **Indirizzo sito Web da cui consentire i popup:**, quindi fare clic sul pulsante **Aggiungi**.

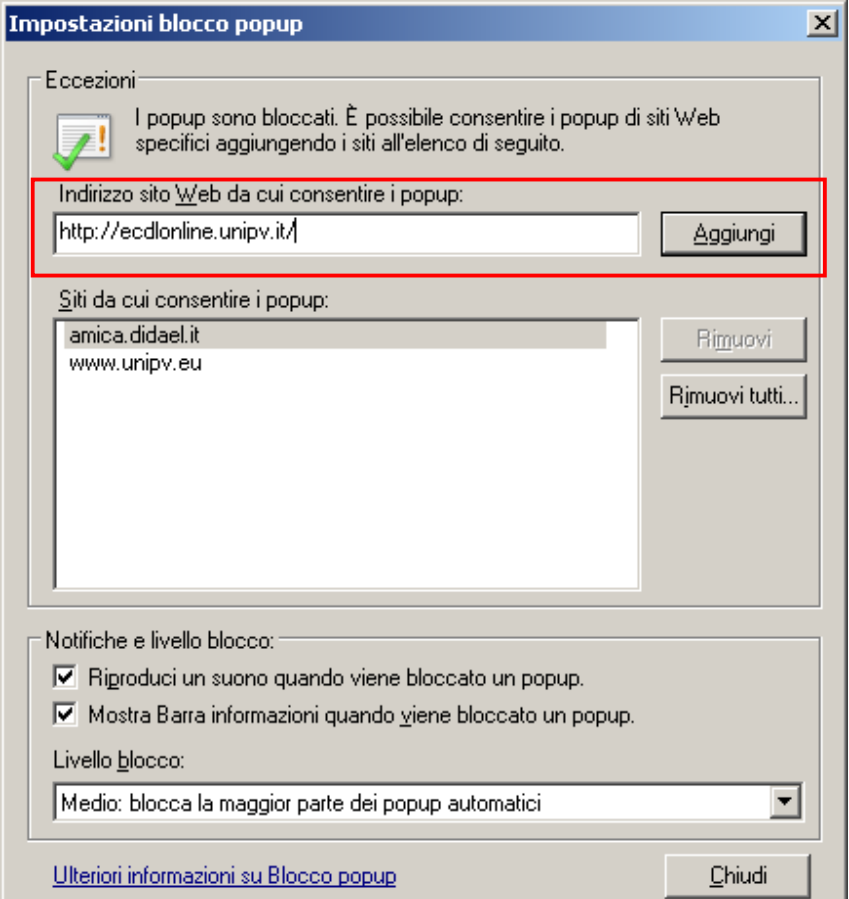

In alternativa, dal menu **Strumenti** scegliere il comando **Opzioni Internet** e, nella scheda **Privacy**, deselezionare la casella **Attiva Blocco popup** o modificare le **Impostazioni**.

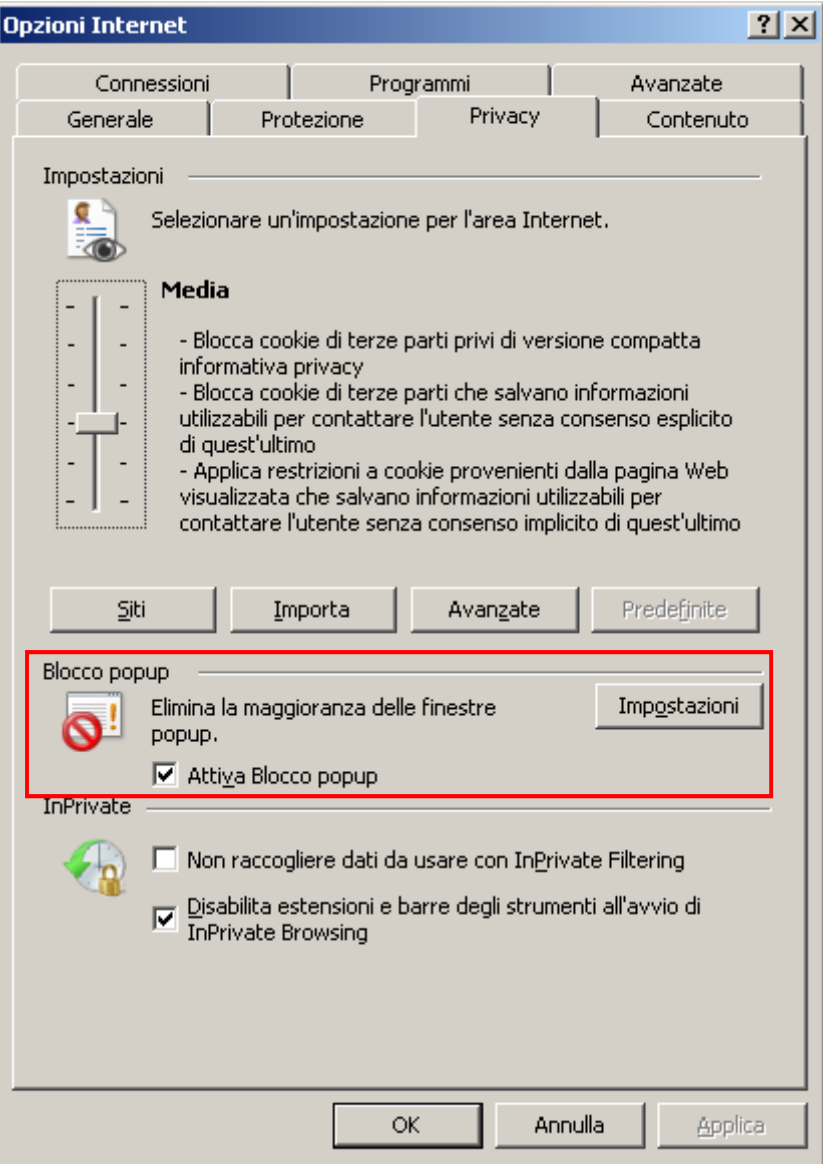

# **In Mozilla Firefox:**

dal menu **Strumenti** selezionare il comando **Opzioni** e, nella scheda **Contenuti**, deselezionare la casella **Blocca le finestre pop-up**

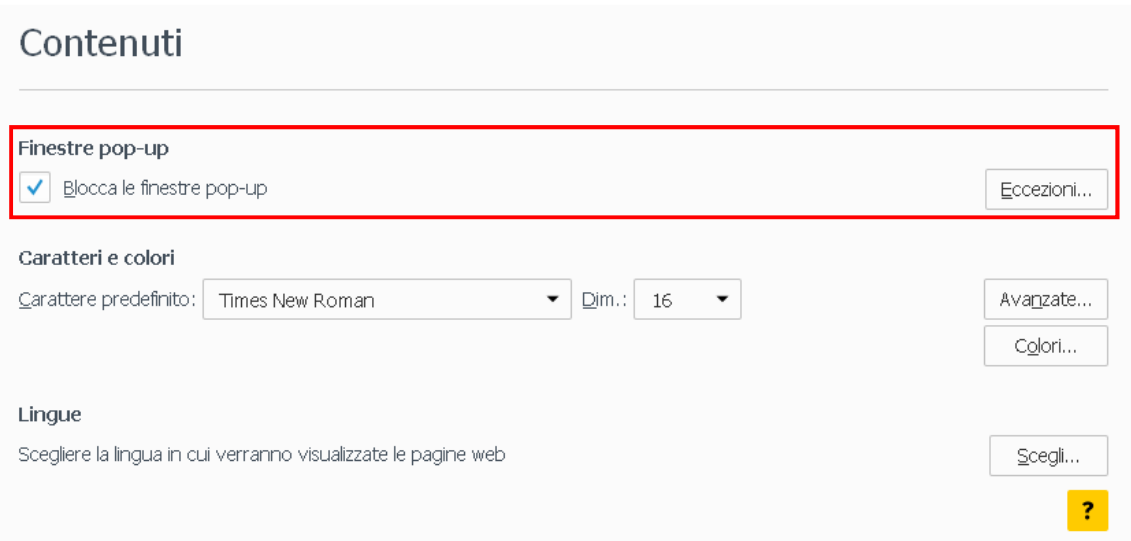

oppure fare clic sul pulsante **Eccezioni…** e inserire ecdlonline.unipv.it nella casella **Indirizzo del sito:**, quindi fare clic sul pulsante **Permetti** e su **Salva modifiche**.

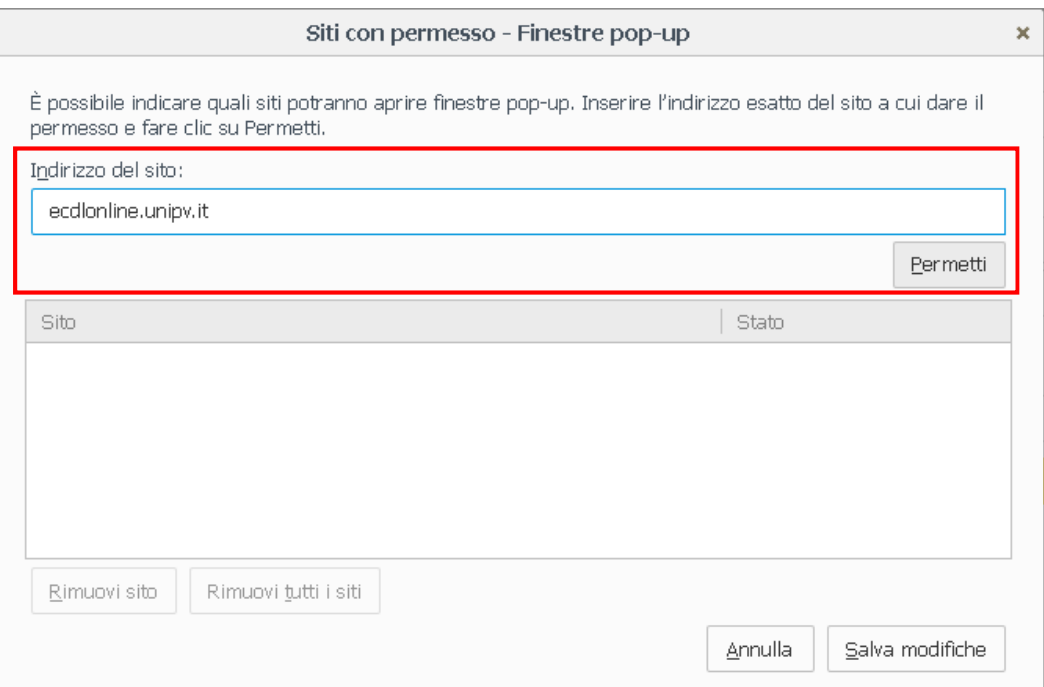

# **In Google Chrome**:

dall'icona **Personalizza e controlla Google Chrome**, in alto a destra della barra dell'indirizzo , scegliere il comando **Impostazioni** e, nella corrispondente finestra, fare clic sul link **Mostra impostazioni avanzate…** 

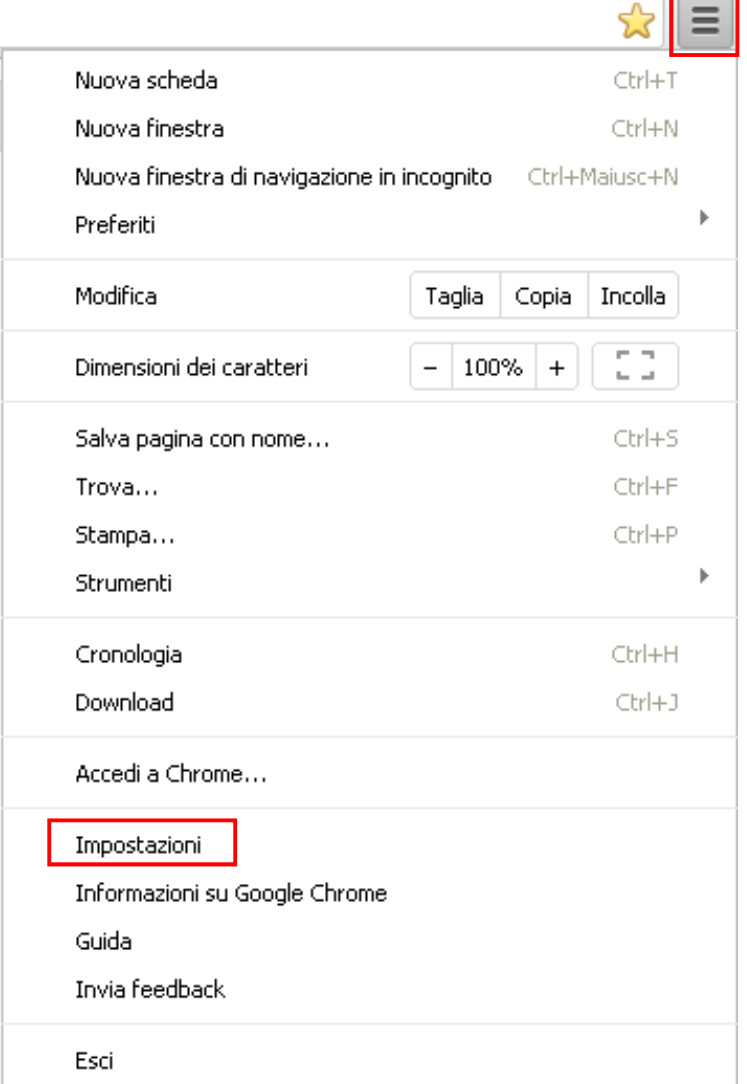

Browser predefinito

Imposta Google Chrome come browser predefinito

Google Chrome non è al momento il browser predefinito.

Mostra impostazioni avanzate...

Nella sezione **Privacy**, fare clic sul pulsante **Impostazioni contenuti…**; scorrere la pagina fino a raggiungere la sezione **Popup** e selezionare **Consenti la visualizzazione di popup in tutti i siti**

### Privacy

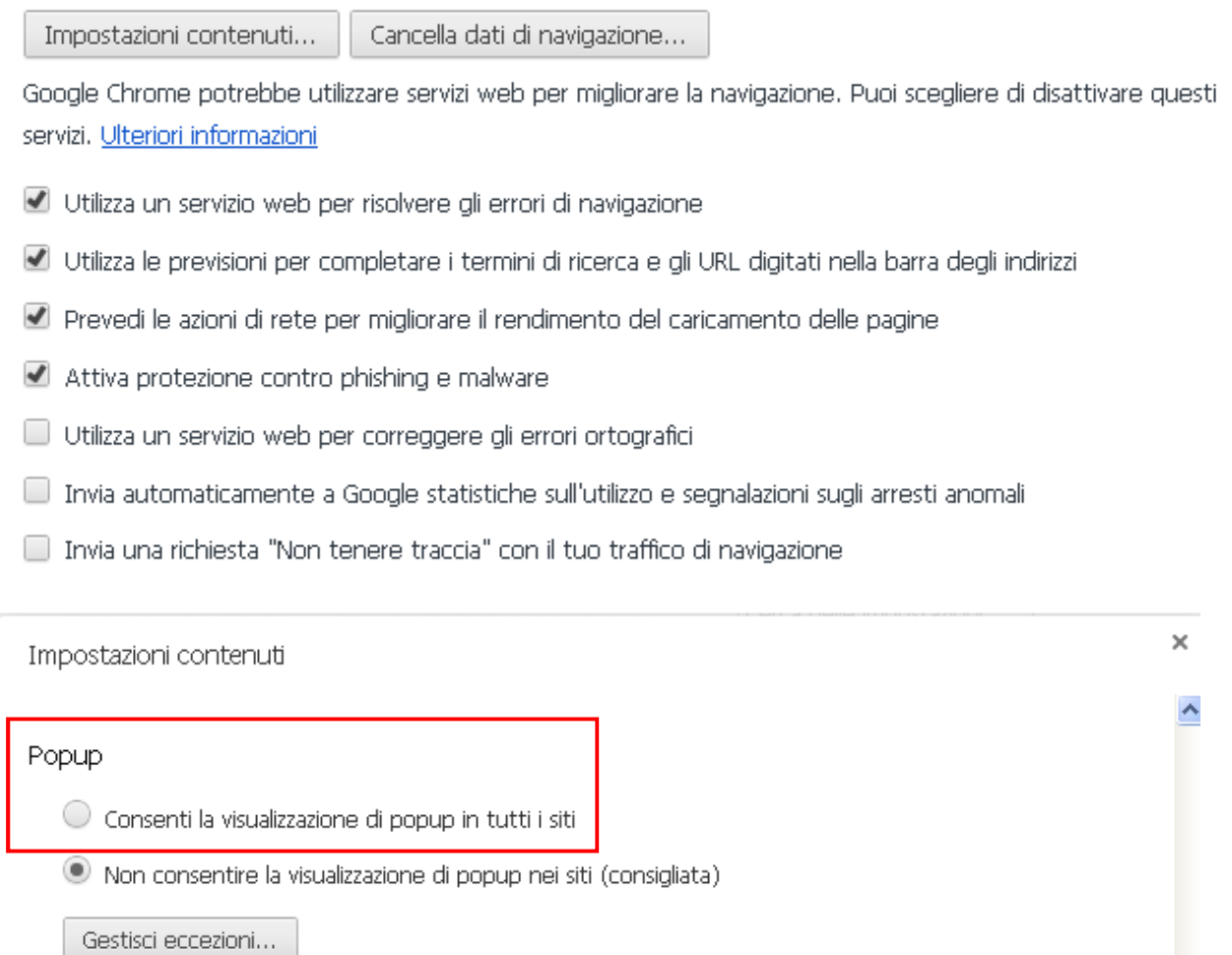

oppure fare clic sul pulsante **Gestisci eccezioni…** e inserire ecdlonline.unipv.it nella casella **Schema nome host**, impostando **Consenti** dal menu a tendina.

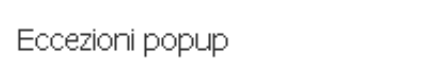

 $\times$ 

#### Schema nome host Comportamento ecdlonline.unipv.it Consenti  $\boldsymbol{\times}$ Consenti [\*.]example.com Blocca

Al termine, fare clic sul pulsante **Fine**.

## **In Safari**:

selezionare l'icona delle impostazioni generali , quindi deselezionare il comando **Blocca finestre a comparsa**, oppure il comando **Preferenze…** e, dalla finestra **Sicurezza**, deselezionare la casella **Blocca finestre a comparsa**.

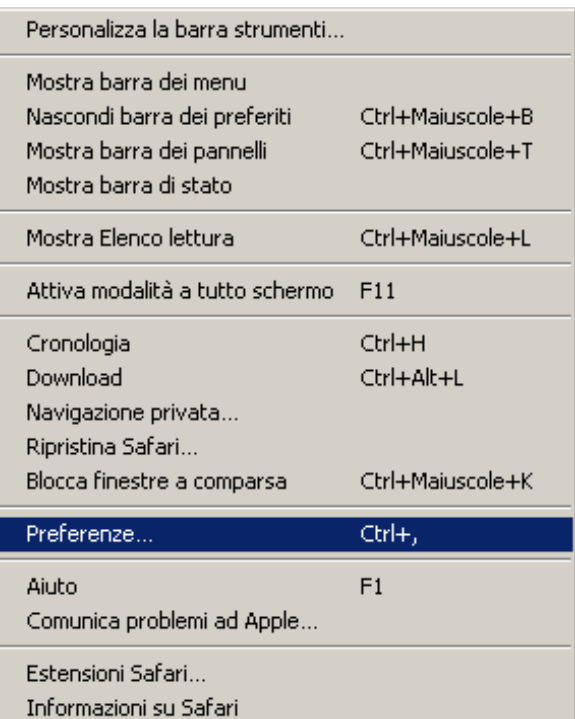

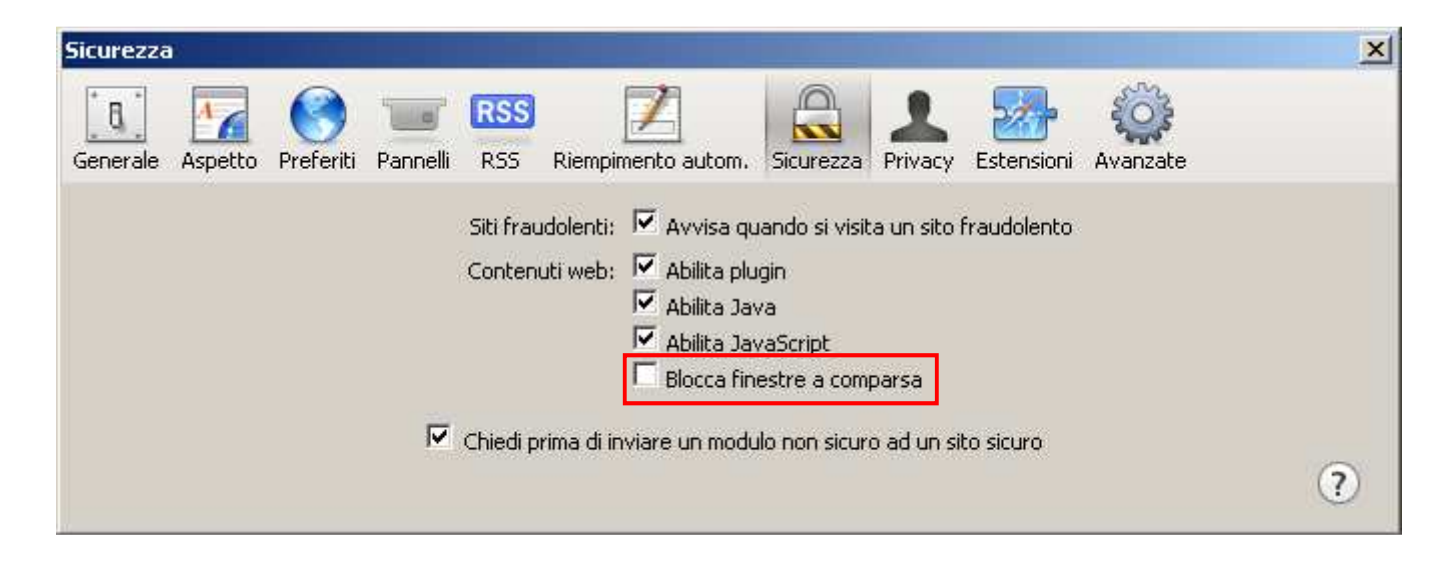

# **In Opera**:

dalla scheda **Opera**, selezionare il comando **Impostazioni** e, nella scheda **Siti web**, sezione **Pop-up**, scegliere **Consenti a tutti i siti di mostrare i pop-up**.

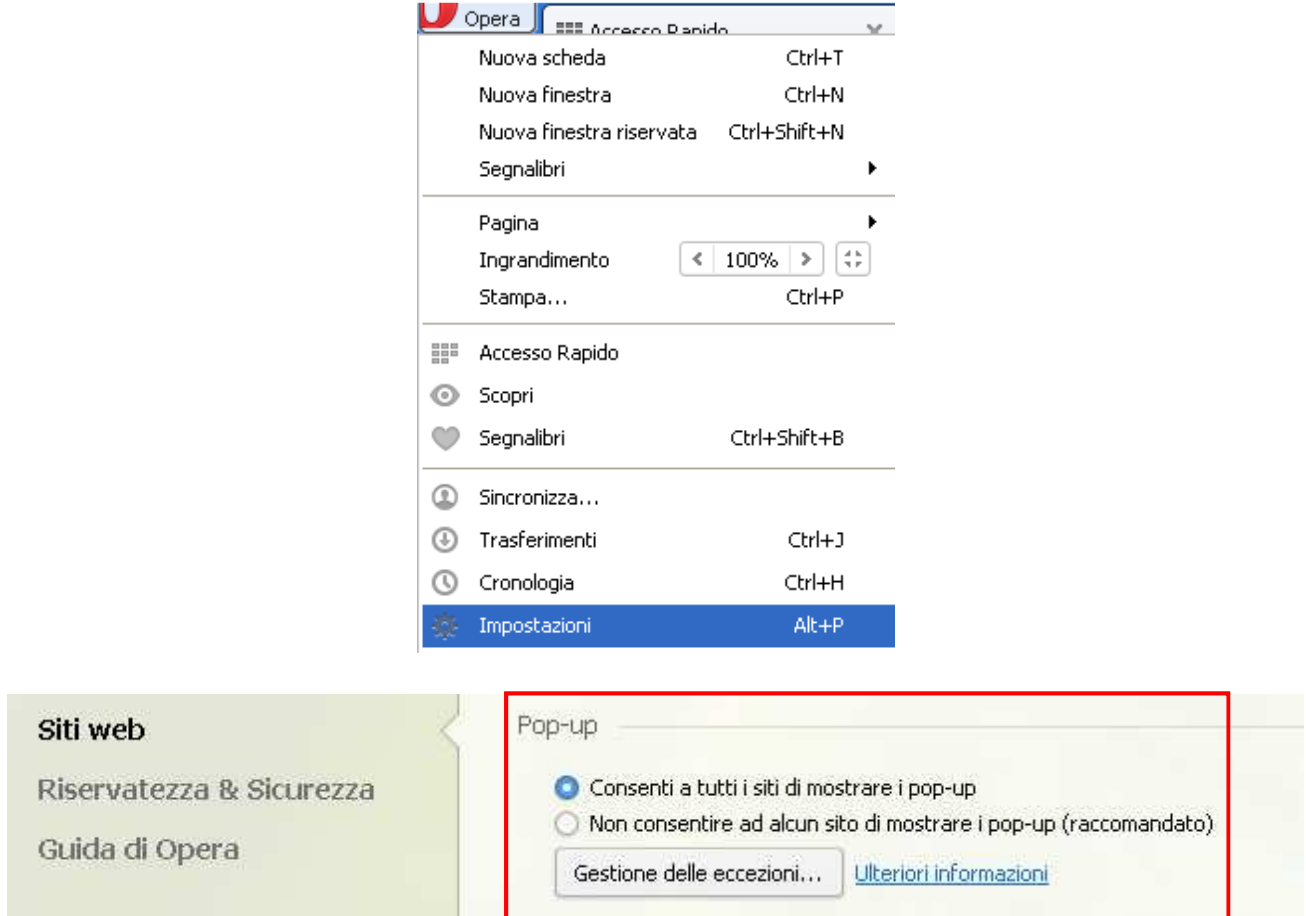

In alternativa, fare clic sul pulsante **Gestisci eccezioni…** e inserire http://ecdlonline.unipv.it nella casella **Schema nome host**, impostando **Consenti** dal menu a tendina. Al termine, fare clic sul pulsante **Fatto**.

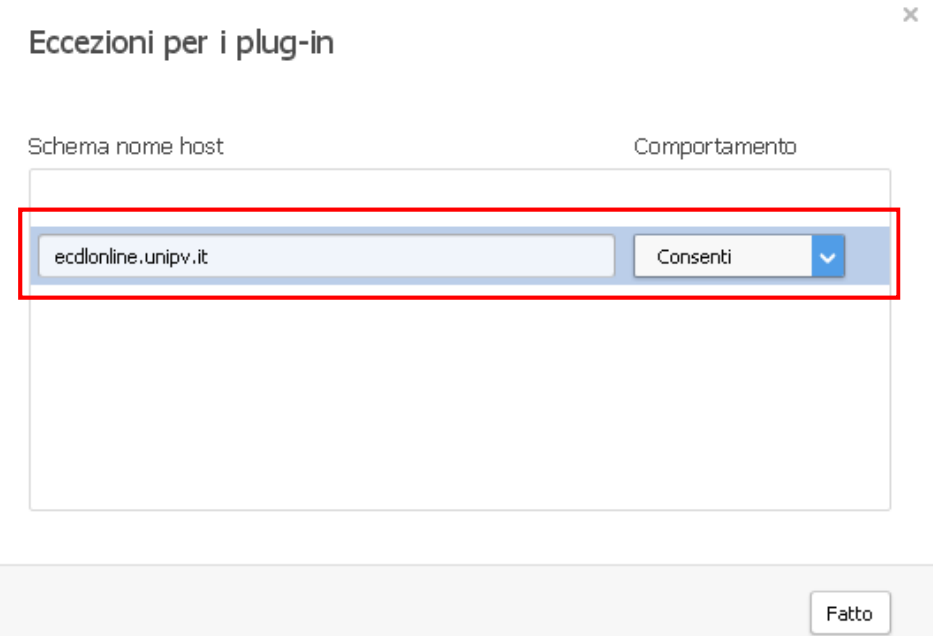

# *Risoluzione dei problemi*

In caso di **problemi di visualizzazione** dei contenuti didattici, si raccomanda di:

- effettuare la verifica dei requisiti minimi di sistema;
- effettuare gli aggiornamenti di sistema operativo, browser e software necessari (Adobe Acrobat Reader, ecc.);
- verificare l'abilitazione dei popup nel browser;
- cancellare cronologia, cache e cookie nel browser\*;
- utilizzare un browser diverso (si raccomanda l'utilizzo di Mozilla Firefox).

Se i problemi persistono, provare ad accedere alla piattaforma e a visualizzare le lezioni utilizzando un altro computer.

Alcuni utenti hanno riscontrato problemi di visualizzazione dei contenuti a causa di connessione alla rete tramite chiavette UMTS; in questo caso, si consiglia di utilizzare una connessione alla rete più veloce, preferibilmente ADSL.

Con **Internet Explorer** potrebbero verificarsi problemi di visualizzazione a causa della mancanza di compatibilità fra la versione del browser e il sito web. Per risolvere il problema, è sufficiente fare clic sul pulsante **Visualizzazione Compatibilità** che appare a destra della barra degli indirizzi.

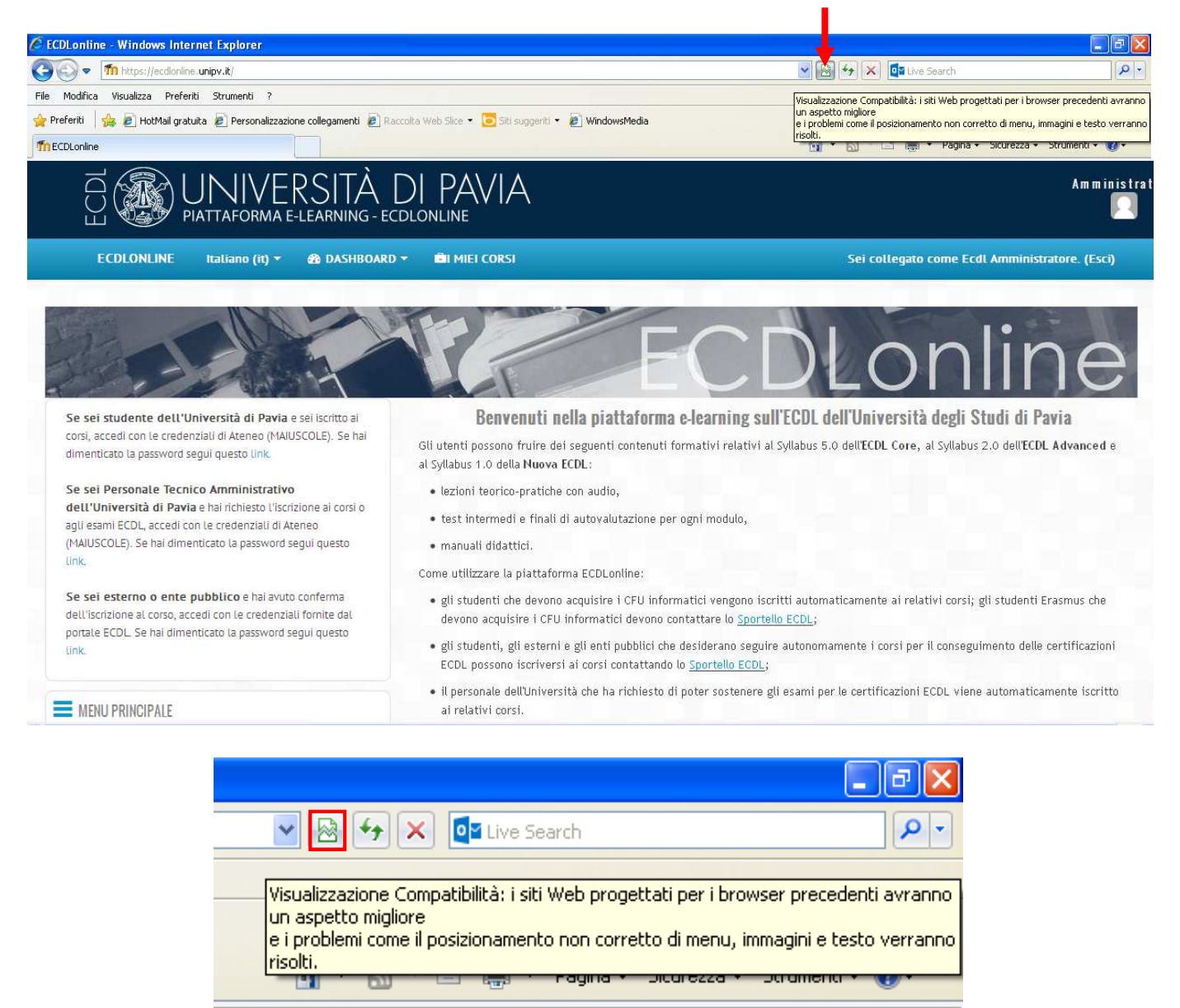

# *\*Cancellazione cronologia, cache e cookie*

# **In Internet Explorer**:

dal menu **Strumenti** selezionare **Opzioni Internet** e nella sezione **Cronologia esplorazioni** fare clic sul pulsante **Elimina…**, quindi selezionare le caselle **File temporanei Internet**, **Cookie** e **Cronologia** e fare clic sul pulsante **Elimina**.

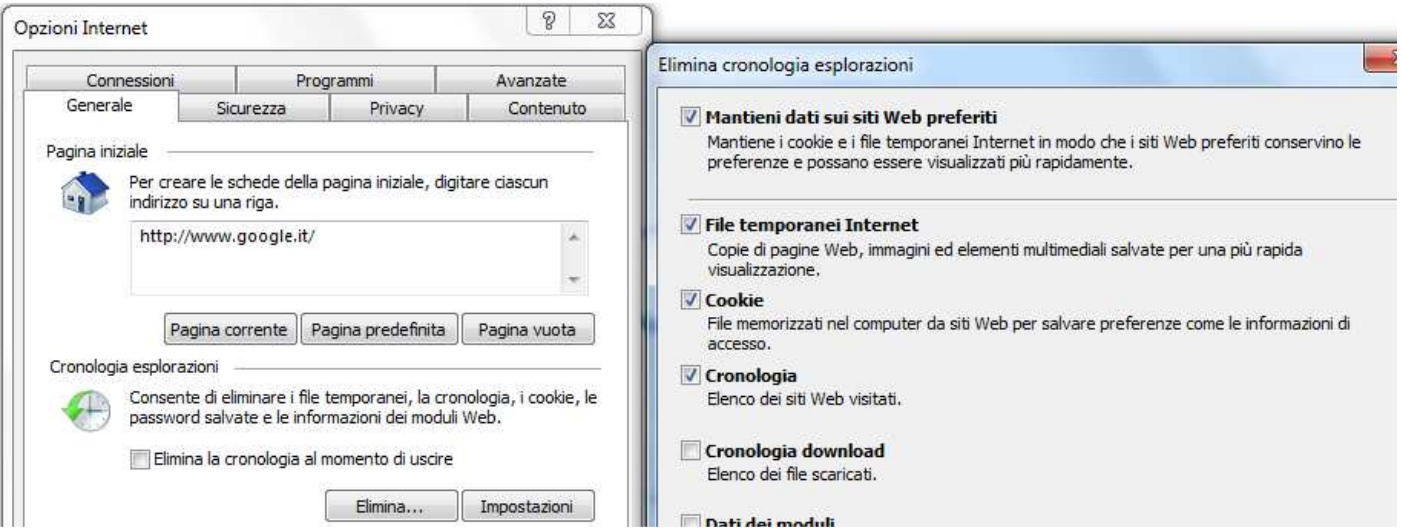

## **In Mozilla Firefox**:

dal menu **Strumenti** selezionare **Opzioni**, quindi la scheda **Privacy** e fare clic sul link cancellare tutta la cronologia corrente.

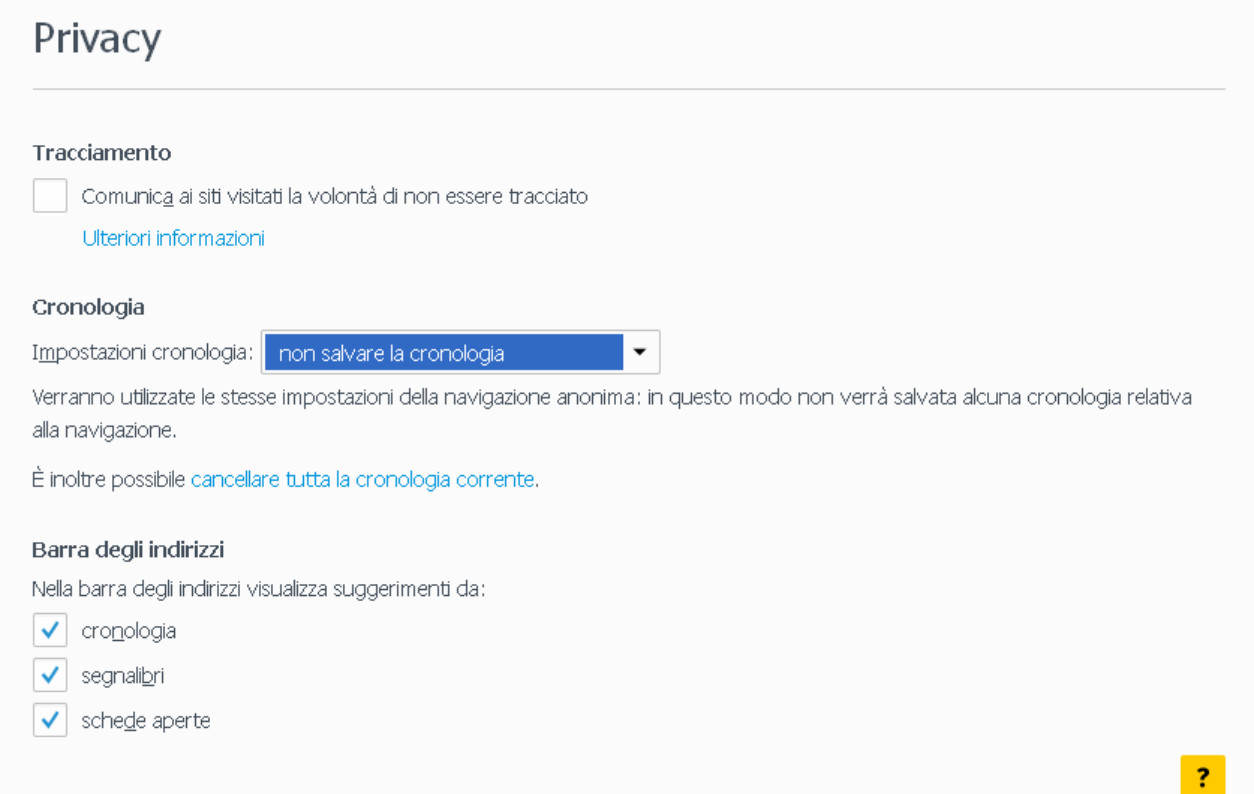

Nella finestra che si apre, impostare come **Intervallo di tempo da cancellare: tutto** e selezionare le voci **Cronologia navigazione e download**, **Cookie** e **Cache**. Infine fare clic sul pulsante **Cancella adesso**.

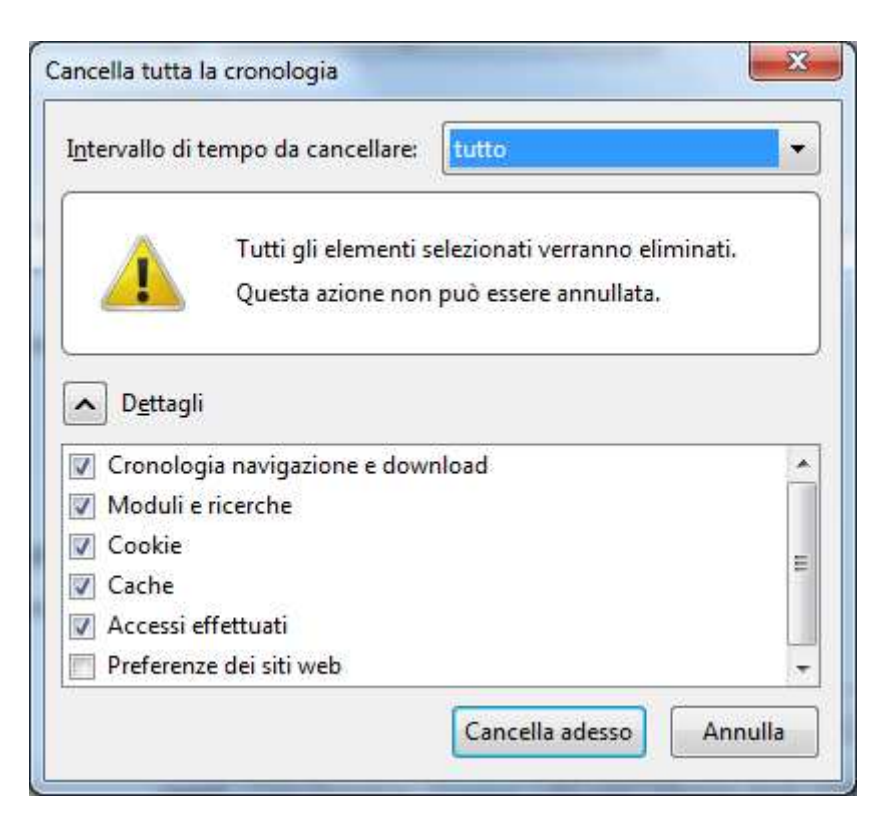

# **In Google Chrome**:

dall'icona **Personalizza e controlla Google Chrome**, in alto a destra della barra dell'indirizzo, selezionare **Altri strumenti**, quindi **Cancella dati di navigazione…**.

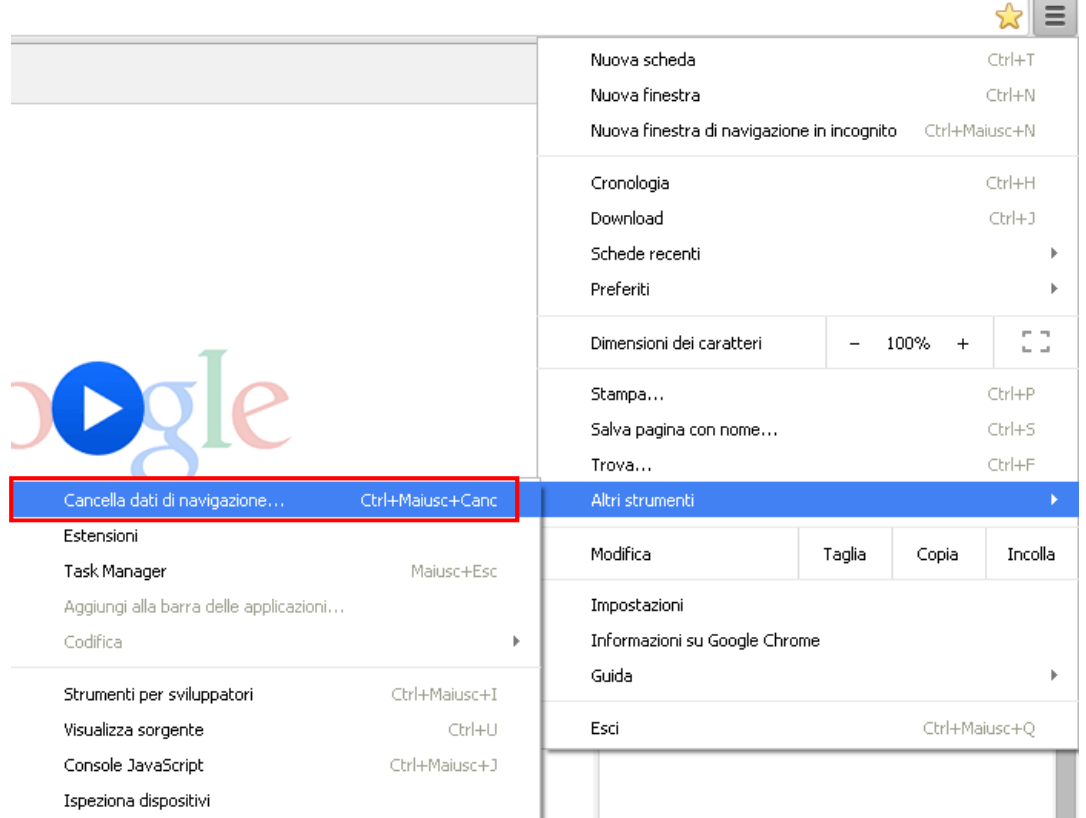

Nella finestra che appare selezionare dal menu a tendina la voce "**tutto**" in **Cancella i seguenti elementi da:**. Selezionare le caselle **Cronologia di navigazione**, **Cronologia download**, **Cookie e altri dati di siti e plug-in** e **Immagini e file memorizzati nella cache**, quindi fare clic su **Cancella dati di navigazione**.

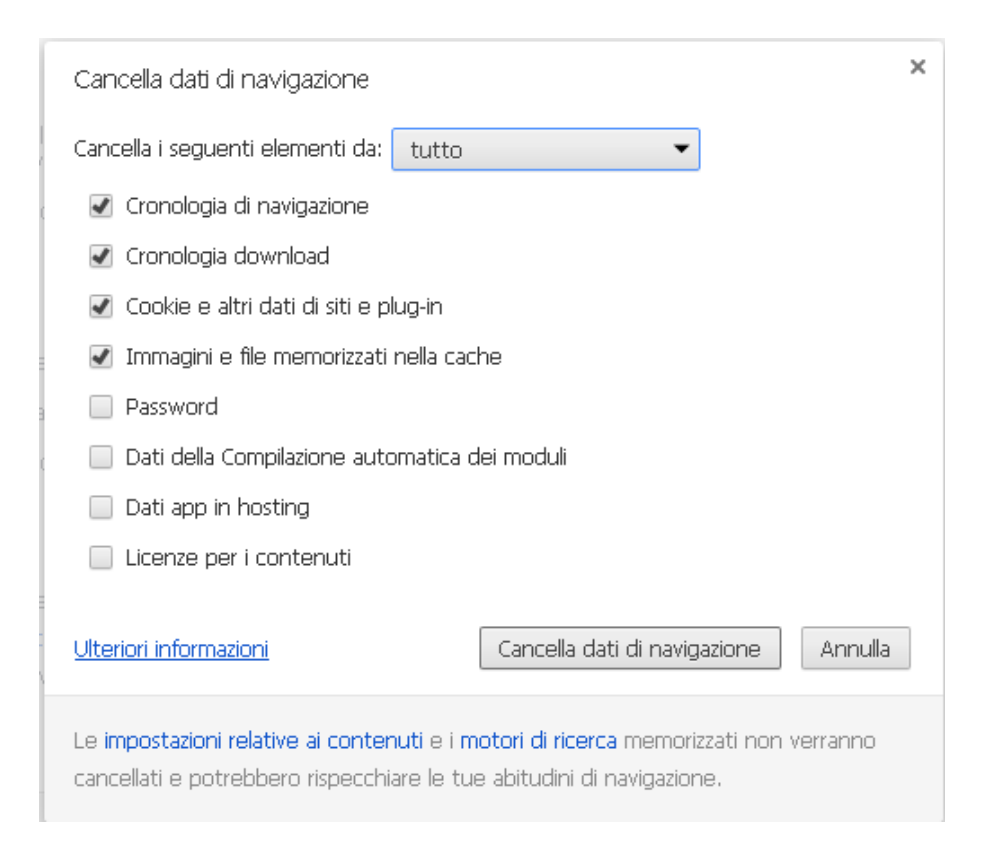

# **In Safari**:

dall'icona delle impostazioni generali scegliere **Navigazione privata…** e fare clic su **OK** per non salvare la cronologia.

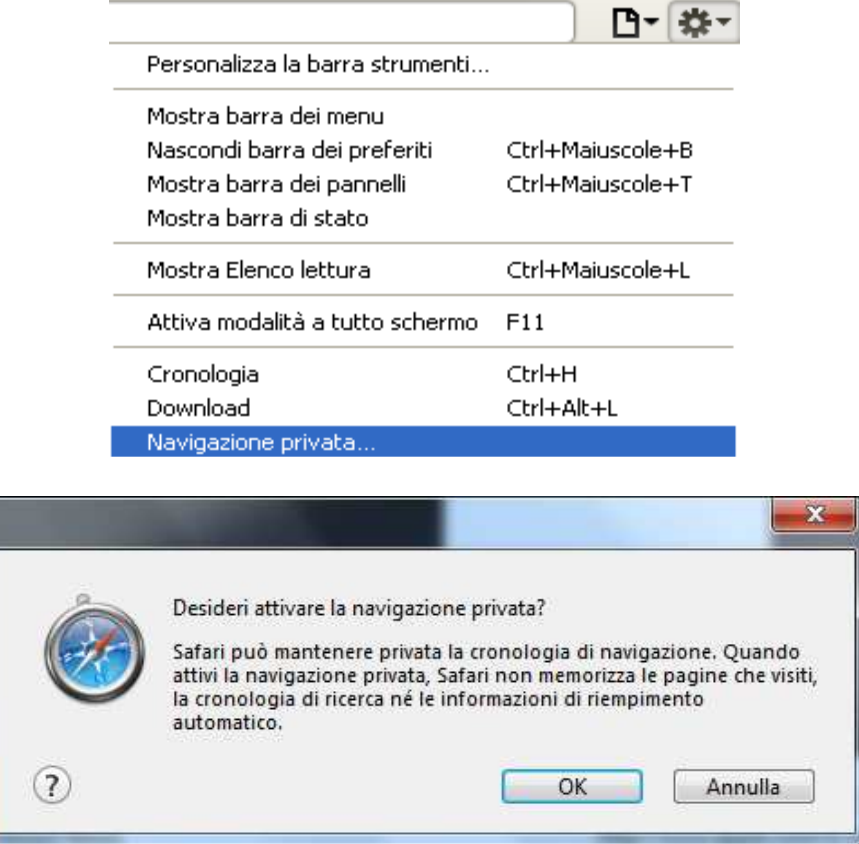

Selezionare il comando **Preferenze** e, nella scheda **Privacy**, fare clic sul pulsante **Rimuovi tutti i dati del sito web…** in corrispondenza della casella **Cookie e altri dati di siti web:**, quindi fare clic su **Rimuovi adesso** nella finestra di conferma per eliminare i cookie.

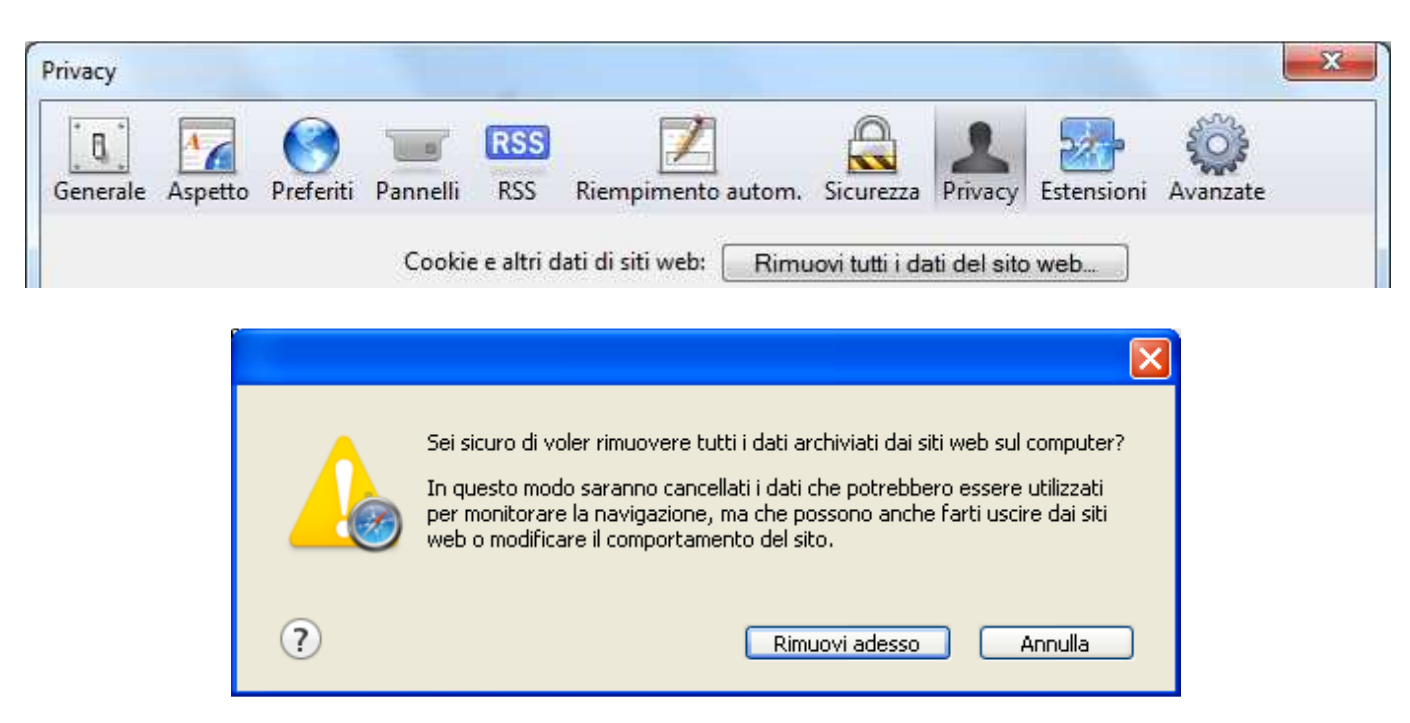

# **In Opera**:

dall'icona **Opera**, selezionare **Impostazioni**, quindi **Riservatezza & Sicurezza.** Nella scheda **Riservatezza,** fare clic sul pulsante **Elimina dati della navigazione…** e scegliere cosa eliminare (cronologia, cache e cookie) nella finestra successiva.

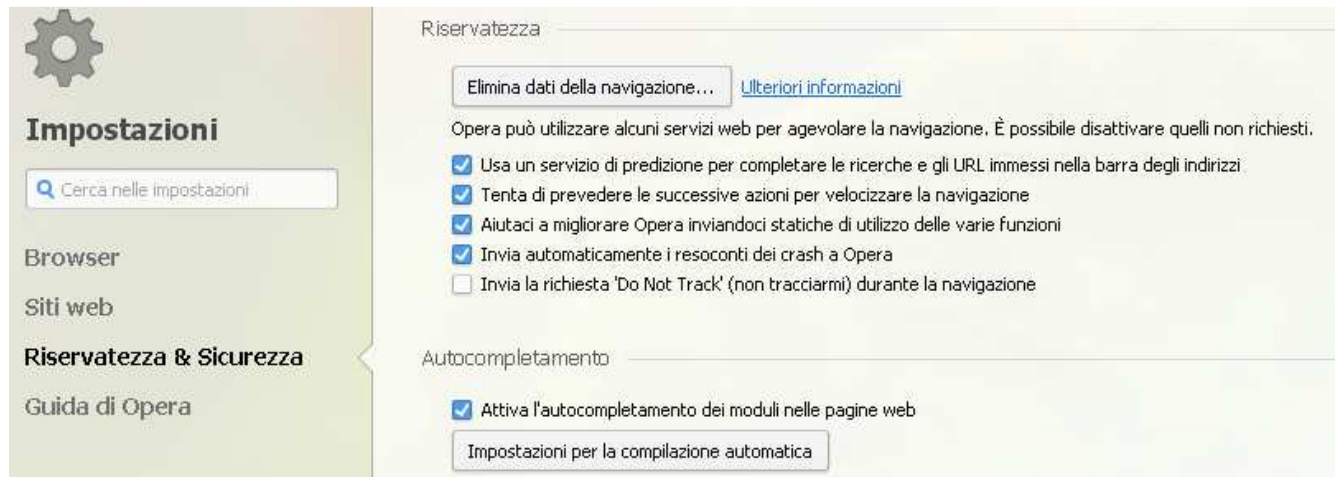

# Elimina i dati della navigazione

Elimina gli elementi selezionati a partire da:

- Cronologia della navigazione
- √ Cronologia dei trasferimenti
- √ Elimina i cookie e altri dati dei siti
- Svuota la cache
- Password salvate
- Elimina i dati del completamento automatico dei moduli

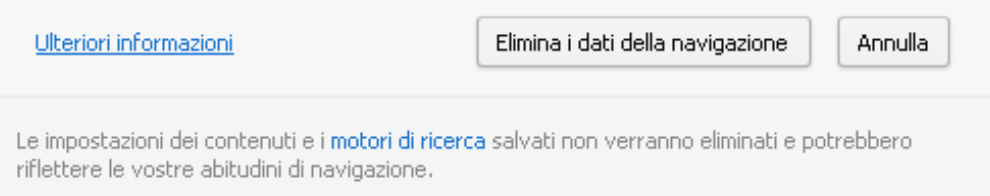

l'ultima ora l'ultima ora

dall'inizio

l'ultimo giorno

l'ultima settimana

le ultime 4 settimane

 $\times$ 

### *Accesso alla piattaforma*

Per accedere ai corsi, andare alla pagina http://ecdlonline.unipv.it/. Appare la seguente schermata, contenente la descrizione generale della piattaforma.

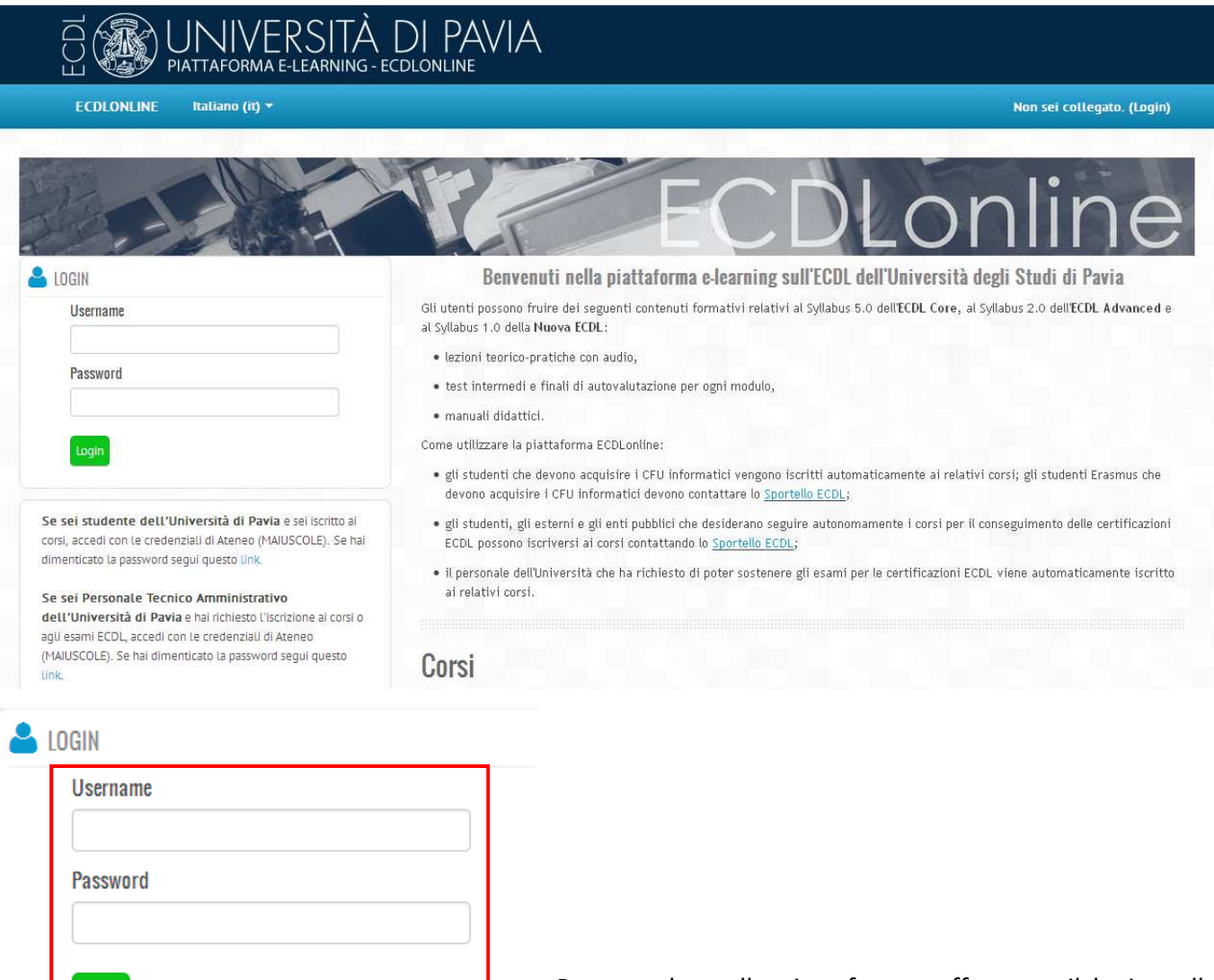

Se sei studente dell'Università di Pavia e sei iscritto ai corsi, accedi con le credenziali di Ateneo (MAIUSCOLE). Se hai dimenticato la password segui questo link.

#### Se sei Personale Tecnico Amministrativo

Login

dell'Università di Pavia e hai richiesto l'iscrizione ai corsi o agli esami ECDL, accedi con le credenziali di Ateneo (MAIUSCOLE). Se hai dimenticato la password segui questo link.

Se sei esterno o ente pubblico e hai avuto conferma dell'iscrizione al corso, accedi con le credenziali fornite dal portale ECDL. Se hai dimenticato la password segui questo Link.

Per accedere alla piattaforma, effettuare il login nella corrispondente sezione inserendo le proprie **credenziali di Ateneo** nelle caselle **Username** e **Password** (studenti e personale dell'Università di Pavia) oppure le **credenziali utilizzate per accedere al Portale ECDL** (esterni ed enti pubblici).

**Attenzione**: per modificare la password, utilizzare i link presenti nella sezione **LOGIN**.

L'utente si trova nella pagina **Home**.

# $\equiv$  MFNU PRINCIPALE

- Guida all'uso della piattaforma Corsi Nuova ECDL
- Guida all'uso della piattaforma Corsi ECDL Advanced
- Guida all'uso della Piattaforma Corso ECDL Core/Update
- Guida all'uso della piattaforma Corsi per l'acquisizione
- dei crediti informatici
- Software utility
- Link a risorse esterne
- Portale del Test Center ECDL di Ateneo

Dal **MENU PRINCIPALE** a sinistra è possibile visualizzare (e scaricare) la **Guida all'uso della piattaforma**, diversificata per le diverse categorie di corso e utenti, scaricare software e plug-in necessari alla fruizione del corso dalla cartella *Software utility*, accedere a **risorse esterne** e aprire la home page del **Portale del Test Center ECDL d'Ateneo**.

Nell'area centrale, sotto a **I miei corsi**, vengono elencati i corsi ai quali l'utente è iscritto, accessibili anche dalla cartella **I miei corsi**, nel blocco **NAVIGAZIONE** a sinistra oppure dal menu **I MIEI CORSI** in alto.

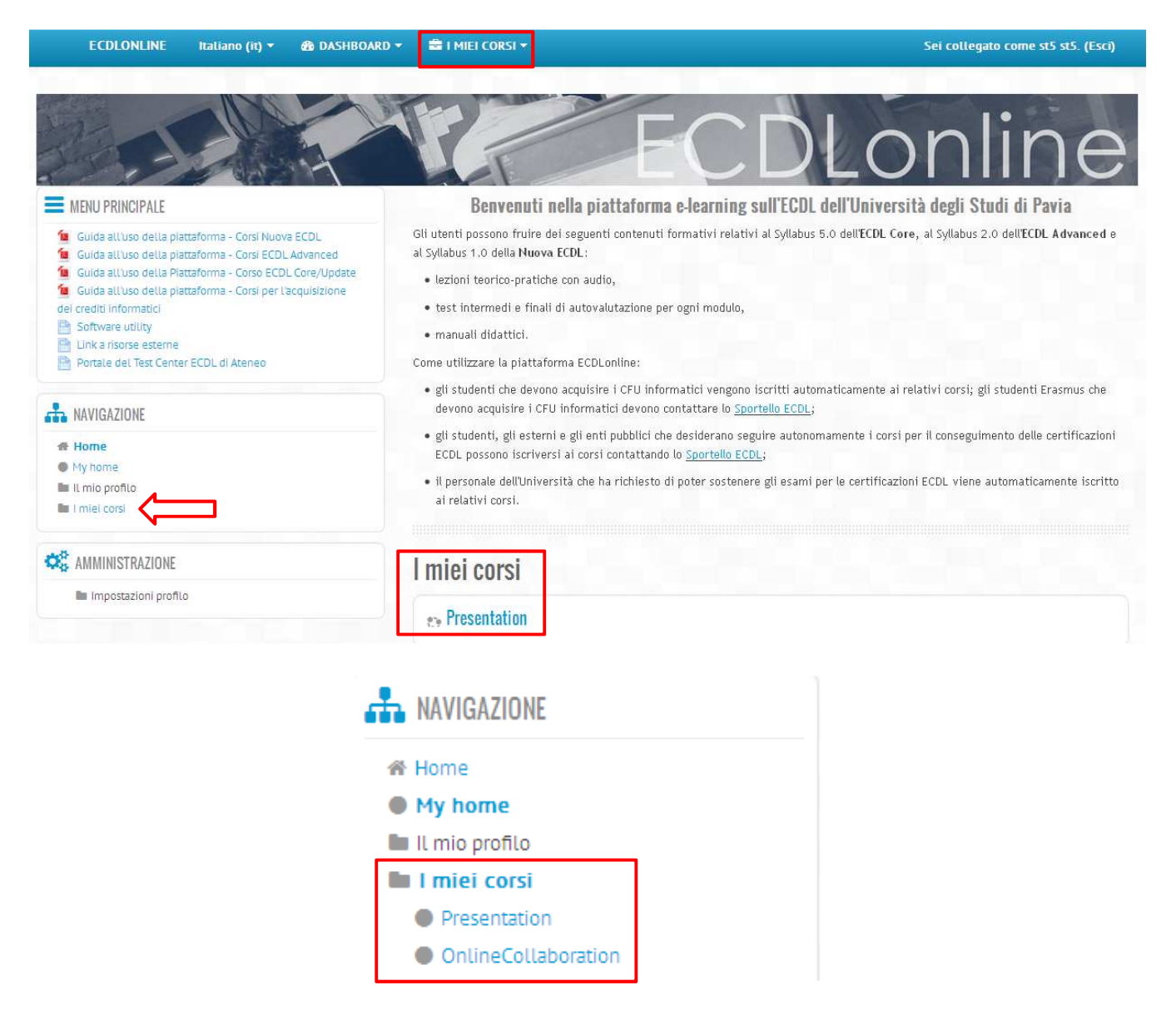

Per accedere a un corso, fare clic sul corrispondente link.

# *Struttura dei corsi*

La piattaforma ECDL online include le seguenti **Categorie** di corsi:

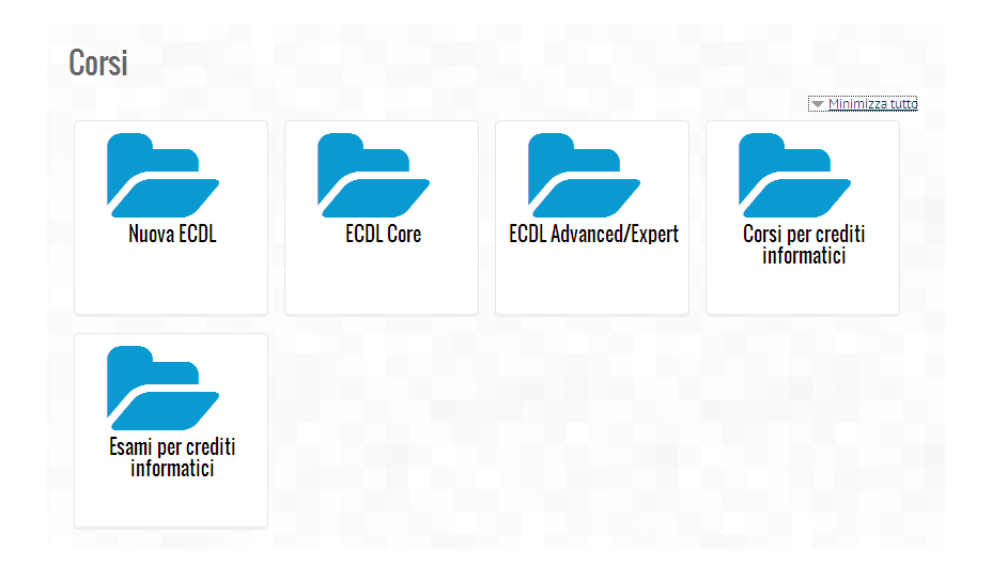

In particolare, la categoria **Nuova ECDL** include il corso **ECDL Base** (composto dai moduli **Computer Essentials**, **Online Essentials**, **Word Processing** e **Spreadsheets**) e i corsi **Presentation**, **IT Security**, **Online Collaboration**, **Using Databases** e **Web Editing**.

La categoria **ECDL Core** include il corso **ECDL Core Seven/2010** (che consente anche di prepararsi all'esame **ECDL Update**); la categoria **ECDL Advanced/Expert** comprende i 4 moduli **AM3 Advanced Word Processing**, **AM4 Advanced Spreadsheet**, **AM5 Advanced Database** e **AM6 Advanced Presentation**.

La categoria **Corsi per crediti informatici** include i corsi per l'acquisizione dei crediti informatici per **Economia**, **Filosofia**, **Lettere**, **Lingue e Culture Moderne**, **Musicologia e Beni Culturali**, **Farmacia**, **Scienze Biologiche**, **Scienze Geologiche**, **Scienze Politiche e delle Relazioni Internazionali**.

La categoria **Esami per crediti informatici** comprende **Iscrizione all'esame** per l'acquisizione dei crediti informatici dei corsi di studio interessati e il corso di **Preparazione all'esame finale per acquisizione crediti informatici** dei relativi corsi di studio.

Dopo avere effettuato il login, da **I miei corsi** selezionare quindi il corso cui si è iscritti per visualizzarne i contenuti.

**NB** Gli utenti della piattaforma possono vedere solo i corsi cui sono iscritti.

# *Interfaccia dei corsi*

**NB** Nella presente guida viene utilizzato come esempio il corso **ECDL Base**, che contiene 4 moduli identici nella struttura ai singoli corsi Nuova ECDL.

Il corso **Web Editing**, che si differenzia dagli altri corso Nuova ECDL nei test, viene descritto nel relativo paragrafo della presente guida.

Il corso selezionato, che si sviluppa nella parte centrale della finestra, viene evidenziato nella cartella **Corso in uso** del blocco **NAVIGAZIONE** e ad esso viene associata la cartella **Partecipanti**, contenente l'elenco degli utenti del corso.

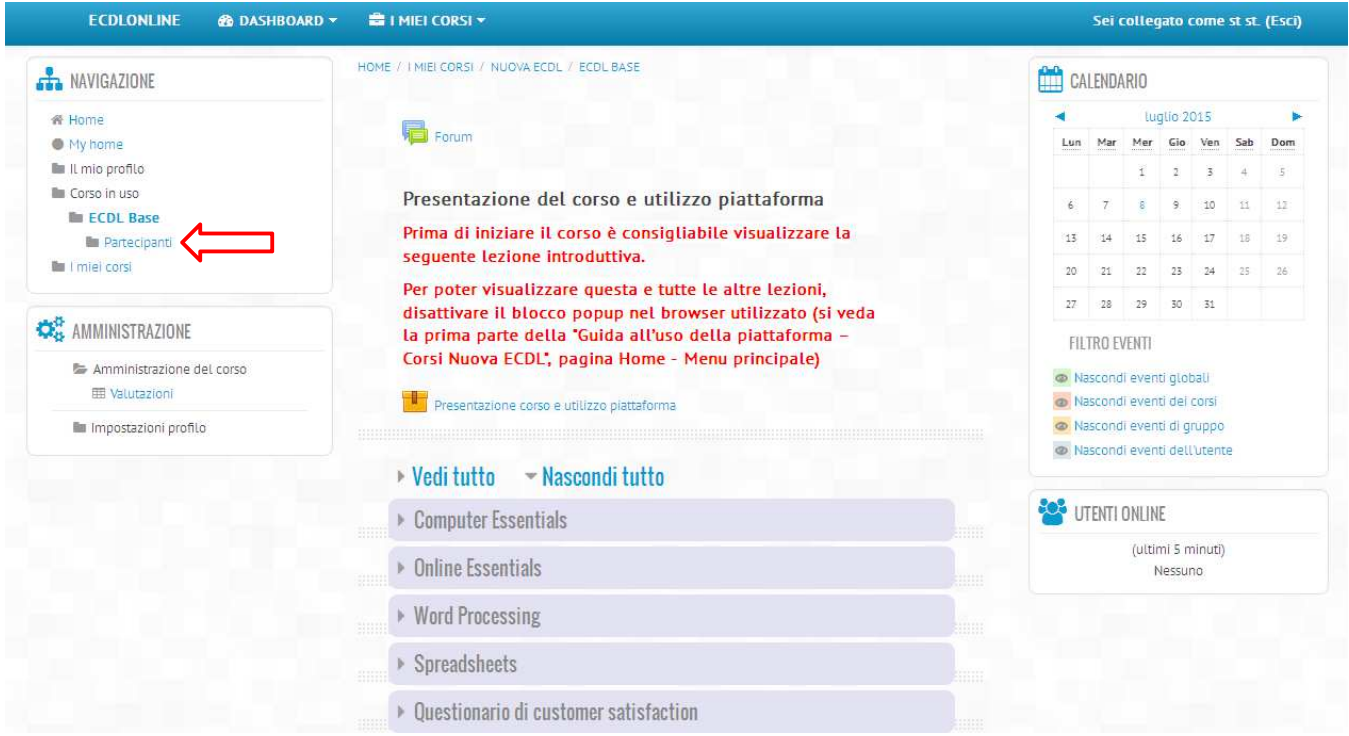

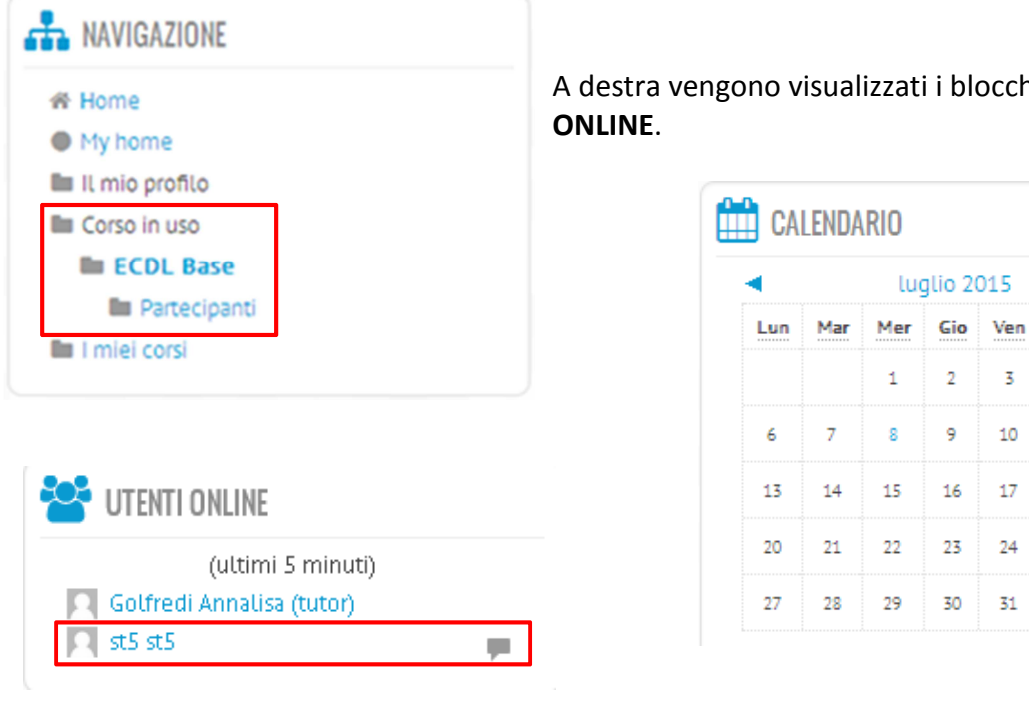

A destra vengono visualizzati i blocchi **CALENDARIO** e **UTENTI** 

Sab

 $\overline{4}$ 

 $11$ 

 $18$ 

 $25$ 

Dom

 $\overline{5}$ 

 $12$ 

 $19$ 

 $26$ 

È possibile comunicare con gli utenti online tramite messaggi, facendo clic sul fumetto di fianco al nome dell'utente.

Nell'area centrale della finestra compaiono:

- il **Forum** del corso, dove tutor e corsisti possono pubblicare nuovi messaggi o rispondere a messaggi di interesse generale;
- la **Presentazione del corso e utilizzo piattaforma**;
- il corso stesso, organizzato in 4 moduli obbligatori;
- il **Questionario di customer satisfaction**.

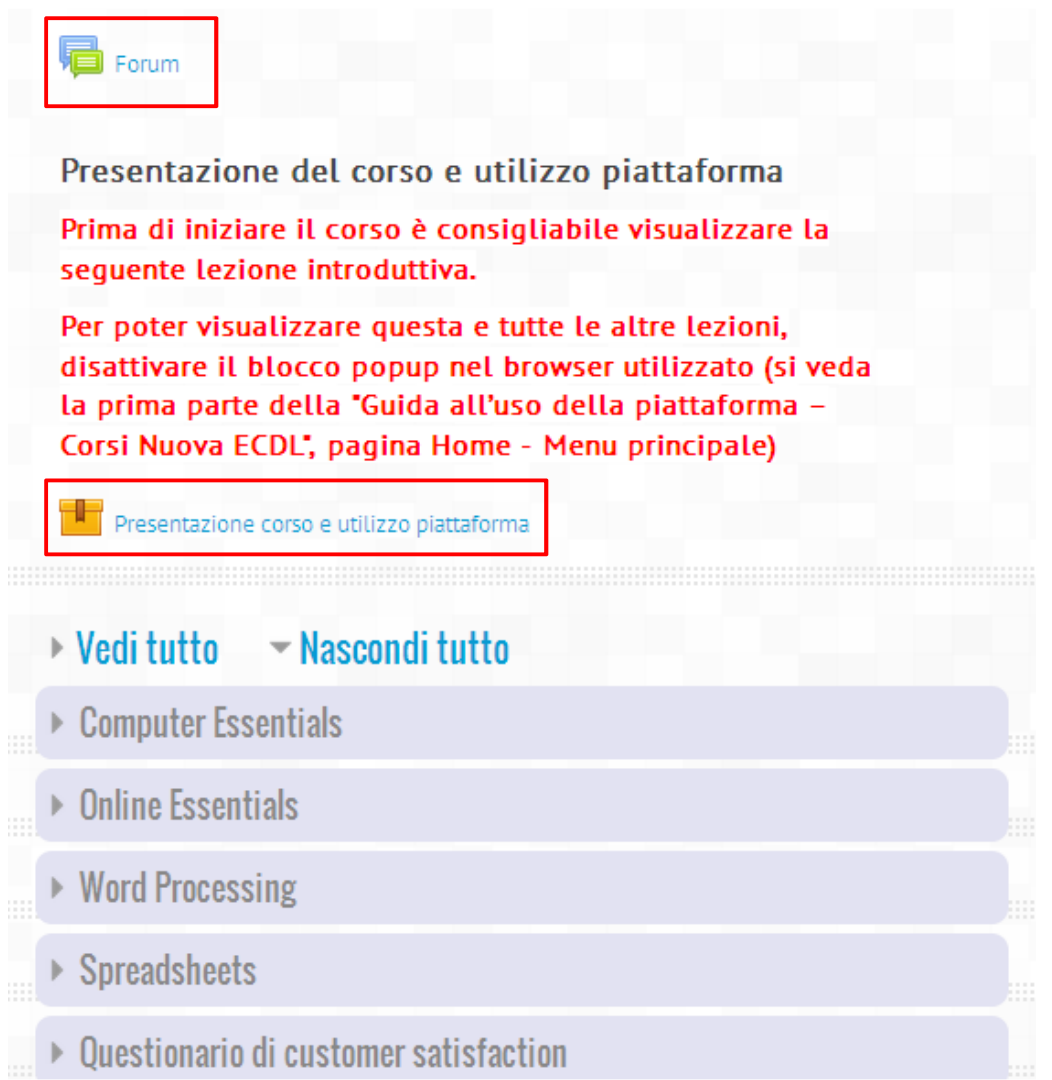

Utilizzare la **barra di scorrimento verticale** per visualizzare i 4 moduli di cui si compone il corso.

Facendo clic sul titolo di un modulo, vengono visualizzate tutte le lezioni, suddivise in sezioni, con i corrispondenti test di fine sezione e di fine modulo; di seguito si trova il manuale in formato .pdf stampabile.

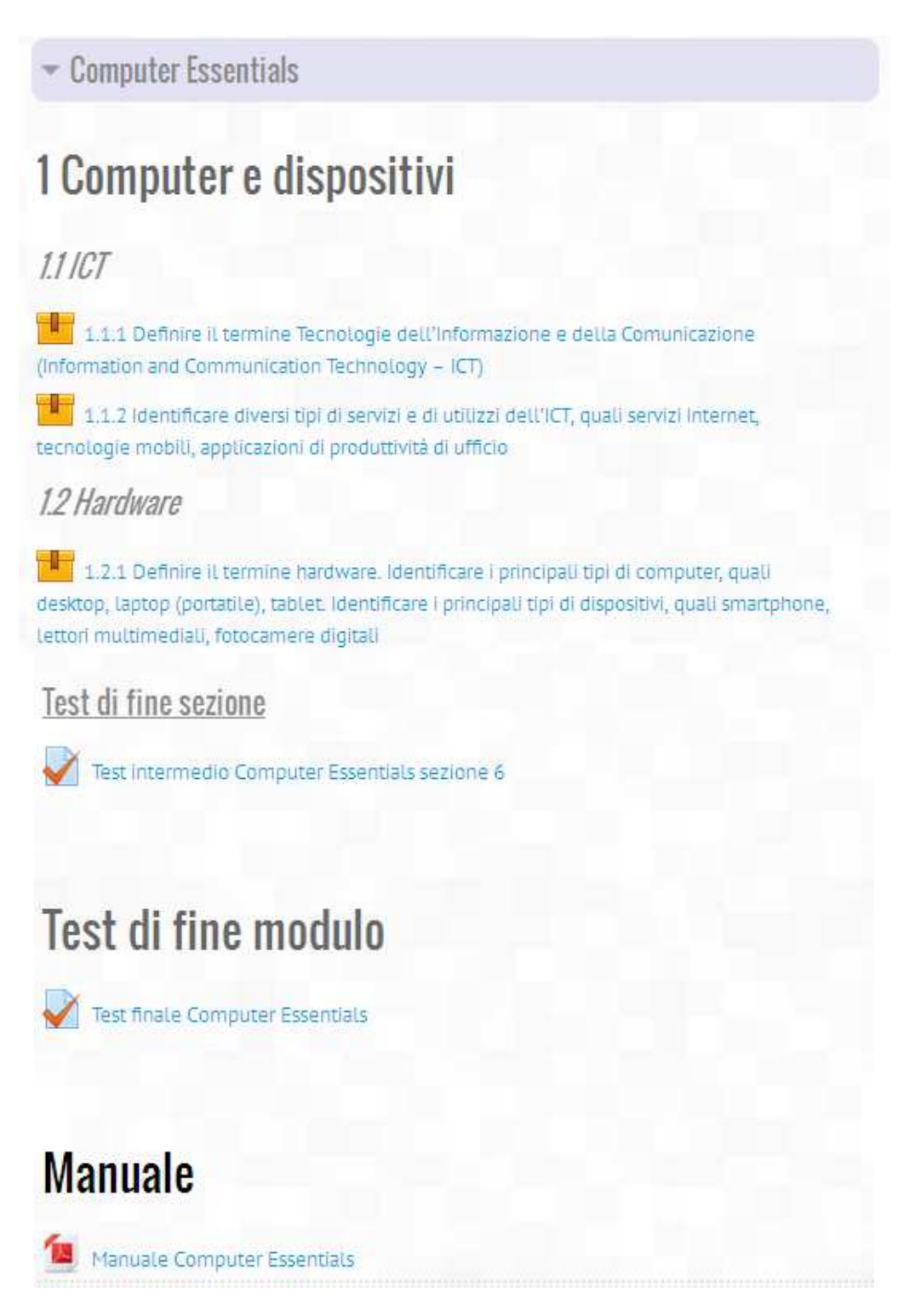

Utilizzare la **barra di scorrimento verticale** per muoversi all'interno del corso; fare di nuovo clic sul titolo del modulo per nasconderne il contenuto.

Fare clic sui link **Vedi tutto** e **Nascondi tutto** per visualizzare o nascondere il contenuto completo del corso.

▶ Vedi tutto → Nascondi tutto

È possibile muoversi all'interno del corso anche utilizzando il **menu a briciole di pane** presente in alto sopra ai corsi. Facendo clic su **ECDL Base**, ad esempio, si torna alla finestra principale del corso.

HOME / I MIEI CORSI / NUOVA ECOL / ECOL BASE / COMPUTER ESSENTIALS / TEST INTERMEDIO COMPUTER ESSENTIALS SEZIONE 1

# *Fruizione delle lezioni*

Ogni modulo è composto **da lezioni teorico-pratiche con audio**, rappresentate dall'icona della scatola a sinistra del titolo.

Per aprire una lezione, fare clic il relativo **link**: la lezione si apre in una finestra pop-up. In alto a destra appare il riferimento al Syllabus del modulo.

Per muoversi all'interno delle lezioni, è possibile utilizzare i **pulsanti** presenti in fondo alla finestra.

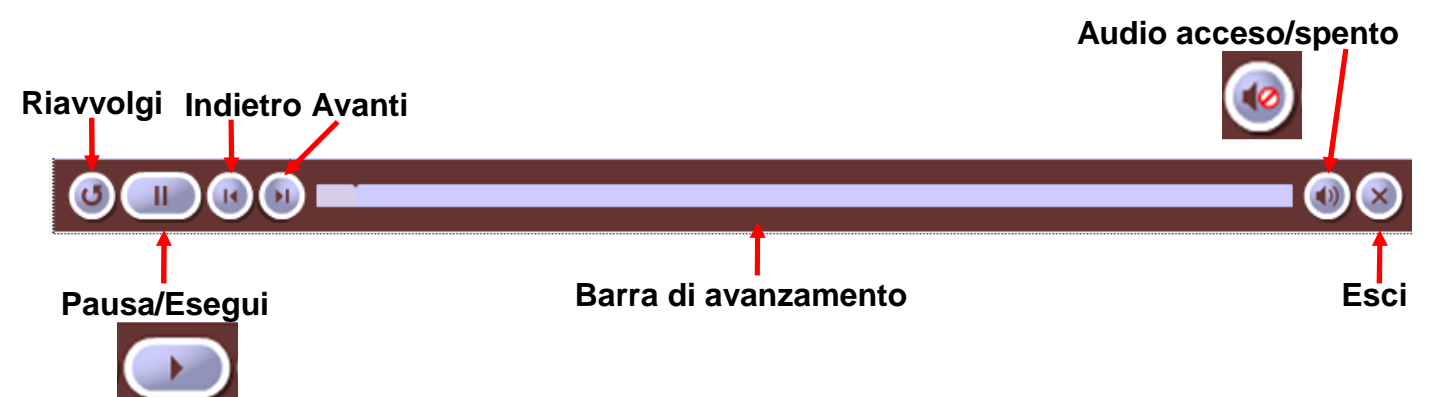

Le lezioni teoriche riportano il numero di pagina in basso a sinistra. Per passare alla diapositiva successiva, è sufficiente fare clic sul pulsante **Avanti** al termine dell'ascolto e lettura della diapositiva, quando appare il popup **Fare clic su Avanti per proseguire**.

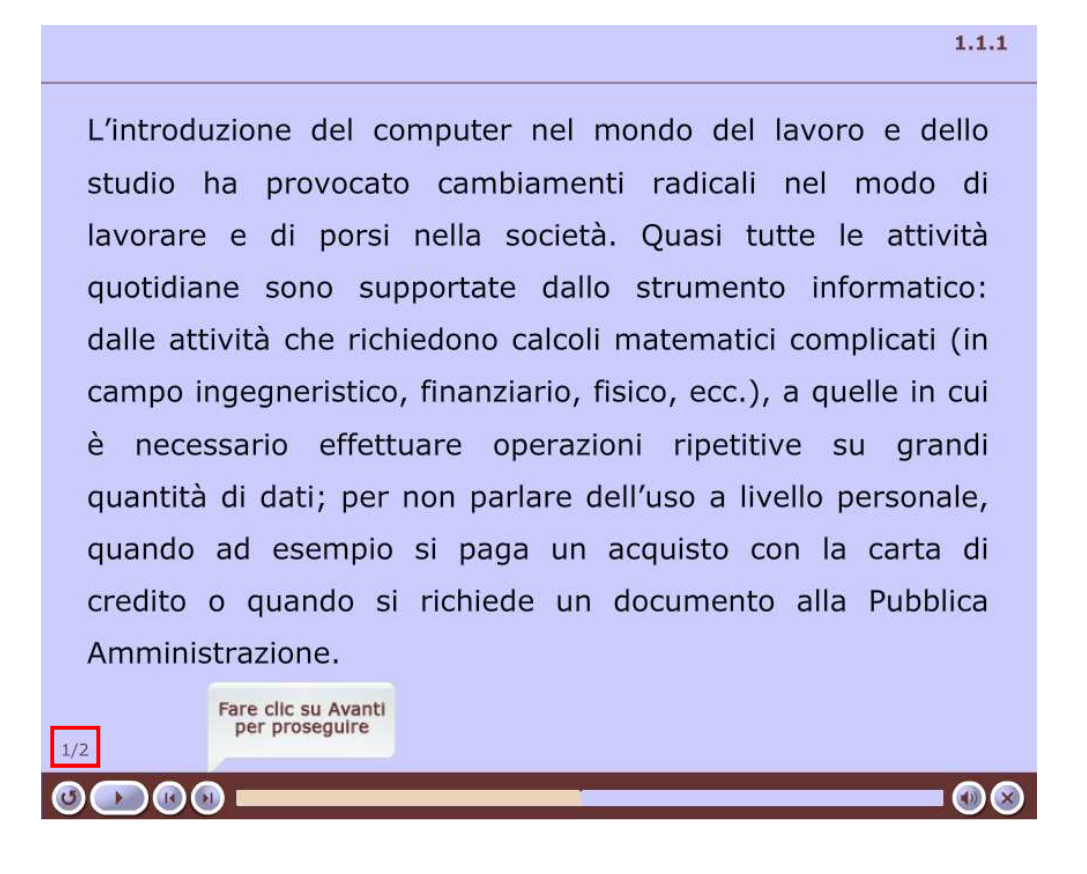

Le lezioni teorico-pratiche, in cui si alternano diapositive teoriche e simulazioni, non riportano il numero della dispositiva. Il passaggio da una slide teorica alla simulazione pratica avviene tramite clic sul pulsante **Avanti** quando appare il popup **Fare clic su Avanti per proseguire**. Il passaggio da una diapositiva con animazione alla successiva slide teorica avviene invece automaticamente.

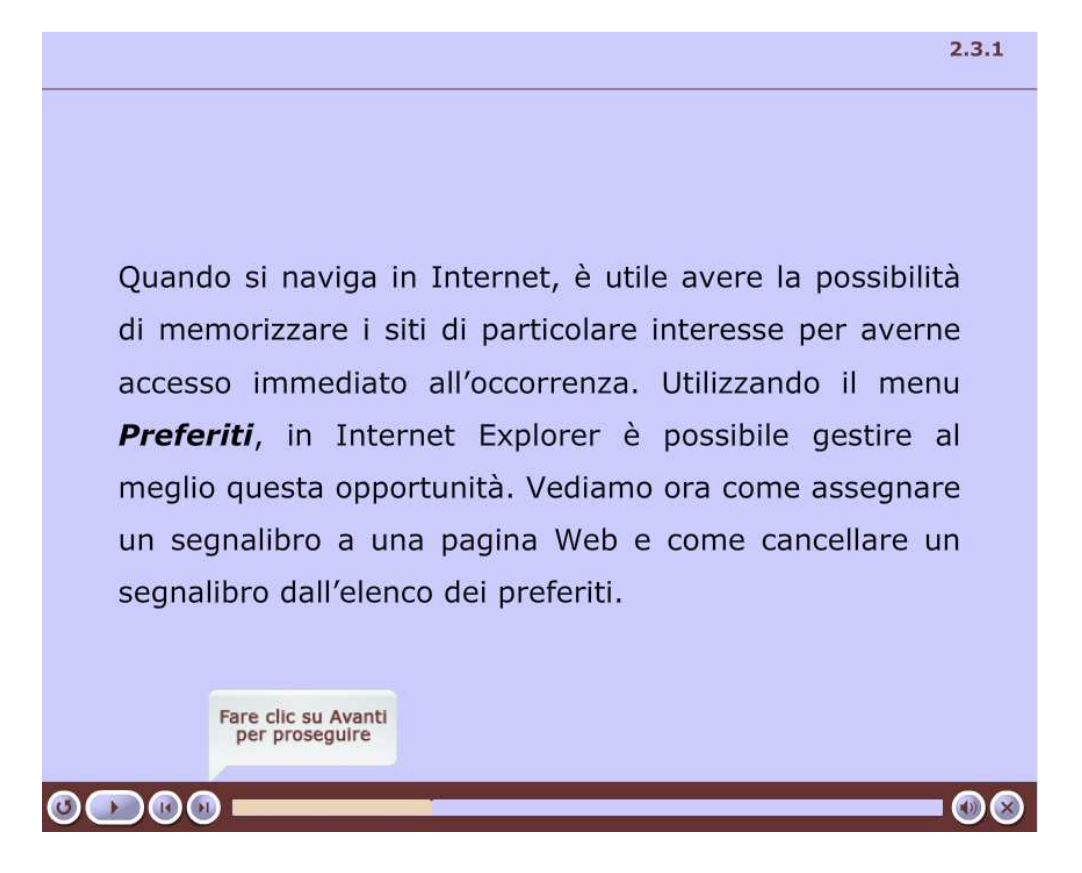

Le dispositive pratiche contengono la dimostrazione delle operazioni da compiere per raggiungere un determinato risultato e la relativa spiegazione in didascalie di testo.

![](_page_24_Picture_3.jpeg)

Al termine di ciascuna lezione appare automaticamente una schermata finale; per chiudere la finestra popup che contiene la lezione e tornare al corso, fare clic sul pulsante **X** in alto a destra sulla barra del titolo, oppure in basso a destra sulla barra di scorrimento della lezione. Si torna automaticamente al corso.

![](_page_25_Picture_1.jpeg)

È possibile **rivedere una lezione** già vista, ma essa non si avvia automaticamente; appare invece una schermata "intermedia" in cui è necessario fare clic sul pulsante **Entra**.

HOME / I MIEI CORSI / NUOVA ECOL / ECOL BASE / COMPUTER ESSENTIALS / 1.1.1 DEFINIRE IL TERMINE TECNOLOGIE DELL'INFORMAZ...

# 1.1.1 Definire il termine Tecnologie dell'Informazione e della Comunicazione (Information and Communication Technology - ICT)

Per visualizzare nuovamente la lezione fare clic sul pulsante Entra

Numero di tentativi consentito: Nessun limite Numero di tentativi che hai effettuato: 1 Valutazione del tentativo 1:1 Metodo di valutazione: Tentativo migliore Voto ottenuto: 1

Entra

# *Come effettuare i test*

Per valutare la propria preparazione, gli utenti possono effettuare dei test di autovalutazione, sia dopo ogni sezione, sia al termine del modulo.

Ciascuna sezione di un modulo è seguita dal relativo test intermedio (**test di fine sezione**) e per superarlo è necessario fornire almeno il **75% di risposte corrette**. Per accedere al test, selezionare il **link** corrispondente all'interno del corso, quindi fare clic sul pulsante **Tenta il quiz adesso**.

![](_page_26_Picture_3.jpeg)

Si apre la finestra del test, dove a sinistra è visibile il blocco **NAVIGAZIONE QUIZ**, che consente di selezionare le domande e terminare il tentativo.

![](_page_26_Picture_48.jpeg)

Le domande dei test intermedi possono contenere immagini e appartenere alle seguenti tipologie:

• scelta multipla con 1 possibile risposta esatta

Con il termine telelavoro si intende:

Scegli un'alternativa:

- $\bigcirc$  a. un nuovo modo di lavorare a distanza con collegamento telefonico
- $\bigcirc$  b, un nuovo modo di lavorare a distanza con l'ausilio delle nuove tecnologie
- $\bigcirc$  c. un lavoro solo pomeridiano
- d. un nuovo modo di lavorare in team Ο
- scelta multipla con 2 possibili risposte esatte

Il desktop:

Scegli una o più alternative:

- a. puo' essere personalizzato a piacere
- $\Box$ b. non contiene di default la barra delle applicazioni
- □ c. puo' essere paragonato alla memoria RAM
- $\Box$  d. consente all'utente di interagire col computer
- vero/falso

Il processo di boot rappresenta la fase finale dello spegnimento di un computer. Scegli una:  $O$  Vern  $O$  Falso

• corrispondenza

Associare ogni dispositivo hardware alla sua funzione: CPU Scegli...  $\ddotmark$ Sceali... Ÿ **RAM** disco fisso Scegli... Ÿ Scegli... periferiche v

• risposta breve (digitare una parola o cifra nella casella)

Il trascinamento di un file col tasto sinistro del mouse dal disco fisso ad una chiavetta USB non produce lo spostamento bensi' del file stesso sulla chiavetta. la

• domande a sequenza da riordinare, in cui è necessario posizionare nel corretto ordine (dall'alto verso il basso) le operazioni che indicano i passaggi di una procedura

![](_page_28_Picture_41.jpeg)

Fare clic sul pulsante **Successivo** (a fine schermata) per completare il test. Al termine del test viene visualizzato un riepilogo del tentativo effettuato: verificare che tutte le domande riportino nella colonna **Stato** la dicitura **Risposta salvata** e, in caso di **Risposta non ancora data**, fare clic sul numero della domanda senza risposta, nel blocco **NAVIGAZIONE QUIZ** o nell'elenco e dare la risposta.

HOME / I MIELCORSI / NUOVA ECDL / ECDL BASE / WORD PROCESSING / TEST INTERMEDIO WORD PROCESSING SEZIONE 4 / RIEPILOGO DEL TENTATIVO

![](_page_28_Picture_42.jpeg)

![](_page_28_Picture_43.jpeg)

Fare quindi clic sul pulsante **Invia tutto e termina** per conoscere il risultato; fare di nuovo clic sullo stesso pulsante nella finestra **Conferma**.

![](_page_29_Picture_1.jpeg)

Dopo avere inviato il proprio test al sistema per la correzione, viene visualizzata una pagina contenente le risposte giuste, quelle sbagliate (per le quali viene specificata la risposta esatta) e l'esito del test con punteggio e valutazione.

![](_page_29_Picture_33.jpeg)

Facendo clic sul pulsante **Fine revisione**, nel blocco **NAVIGAZIONE QUIZ**, il sistema visualizza una schermata di riepilogo dei tentativi effettuati, con l'indicazione del **Feedback complessivo** e la possibilità di ritentare immediatamente il quiz. Il test può infatti essere ripetuto più volte, fino al raggiungimento del punteggio minimo.

![](_page_30_Picture_51.jpeg)

Per tornare al corso, fare clic sul relativo link nel blocco **NAVIGAZIONE**.

![](_page_30_Picture_3.jpeg)

Se il test non viene completato e inviato al sistema, quando lo si avvia nuovamente appare invece una schermata di riepilogo e il pulsante **Riprendi ultimo tentativo**.

![](_page_30_Picture_52.jpeg)

Ciascun modulo è seguito dal relativo test finale (**test di fine modulo**) strutturato come i test di fine sezione e superati con il **75% di risposte corrette**. Per accedere al test, selezionare il **link** corrispondente all'interno del corso, quindi fare clic sul pulsante **Tenta il quiz adesso**.

![](_page_31_Picture_1.jpeg)

Si ribadisce che i test di fine sezione e di fine modulo possono essere ripetuti illimitatamente, in quanto la valutazione non tiene conto dei tentativi effettuati per superarli. Per tornare al corso, fare clic sul relativo link nel blocco **NAVIGAZIONE**.

![](_page_31_Picture_3.jpeg)

# *Manuali didattici*

La piattaforma mette a disposizione degli utenti anche i manuali in formato .pdf dei moduli Nuova ECDL. Per visualizzarli, è necessario disporre di Adobe Acrobat Reader ed è sufficiente fare clic sul titolo del manuale per aprirlo o fare clic destro e selezionare **Salva destinazione con nome…** per salvarlo.

![](_page_32_Picture_2.jpeg)

## *Strumenti di valutazione*

Per raggiungere un adeguato livello di preparazione, è consigliabile superare tutti i test intermedi e il test finale di ciascun modulo.

Per verificare il superamento dei test, la piattaforma, oltre a fornire un feedback immediato al termine del test, mette a disposizione degli utenti lo strumento **Valutazioni** nella cartella **Amministrazione del corso**, blocco **AMMINISTRAZIONE** sulla sinistra.

![](_page_33_Picture_3.jpeg)

Facendo clic su **Valutazioni**, si apre la **Scheda individuale** dell'utente, che contiene l'elenco dei test e delle lezioni (**Elemento di valutazione**) del corso e la corrispondente valutazione in **Percentuale**.

# Scheda individuale - st st

![](_page_33_Picture_74.jpeg)

I test di fine sezione e di fine modulo sono superati se nella colonna **Percentuale** compare almeno 75,00%.

Se nella colonna **Percentuale** di una lezione o di un test compare il simbolo **–** (trattino), significa che la lezione o il test non sono stati visualizzati/affrontati.

# *Questionario di customer satisfaction*

Dopo avere usufruito dei materiali didattici in piattaforma, gli utenti possono facoltativamente compilare il **Questionario di customer satisfaction**, contenuto nella corrispondente sezione al termine di ciascun corso.

Per aprire e compilare il questionario, fare clic sulla sezione **Questionario di customer satisfaction**, quindi sul corrispondente **link**.

![](_page_34_Figure_3.jpeg)

Il questionario contiene una serie di domande relative all'utilizzo della piattaforma, alla qualità dei materiali e all'organizzazione del corso; gli utenti possono inoltre fornire utili suggerimenti per il miglioramento del corso stesso.

![](_page_34_Picture_61.jpeg)

Al termine della compilazione, fare clic sul pulsante **Invia questionario**.

I dati estrapolati dal questionario in forma anonima rappresentano un utilissimo feedback per migliorare la qualità dei materiali didattici pubblicati in piattaforma.

### *Strumenti di comunicazione*

Sia i tutor che gli utenti partecipanti ai corsi possono comunicare tramite i **Forum** e i **Messaggi**.

Il **Forum**, visibile in alto nella parte centrale del finestra del corso, consente di rispondere o di pubblicare messaggi di **interesse generale**.

![](_page_35_Picture_63.jpeg)

Ogni utente può visualizzare i messaggi inviati a tutti i partecipanti dai tutor, visualizzare e rispondere ai messaggi relativi alla propria edizione di corso e pubblicare nuovi messaggi indirizzati ai partecipanti della propria edizione di corso.

Per leggere e rispondere a un messaggio, è sufficiente fare clic sul titolo della **Discussione**, quindi su **Rispondi**.

![](_page_35_Picture_6.jpeg)

![](_page_35_Figure_7.jpeg)

![](_page_36_Picture_26.jpeg)

Per avviare una nuova discussione, fare clic sul pulsante **Aggiungi un argomento di discussione**.

# **Forum**

Il forum permette agli iscritti di rispondere o pubblicare nuovi messaggi che saranno visibili a tutti gli utenti della stessa edizione corso.

Gruppi separati: Formazione ECDL Base per PTA - Anno 2014/2015

Aggiungi un argomento di discussione

# ▼ Il tuo nuovo argomento di discussione

![](_page_36_Picture_27.jpeg)

![](_page_37_Picture_75.jpeg)

Ai messaggi del **Forum** è anche possibile aggiungere degli allegati.

Al termine, fare clic sul pulsante **Invia al forum**.

I **Messaggi** servono a **comunicare singolarmente** con i partecipanti alla propria edizione di corso (altri utenti e tutor).

Esistono vari modi per inviare un messaggio:

■ quando altri utenti sono online, di fianco al loro nome nel blocco **UTENTI ONLINE** appare il simbolo del **fumetto**. Facendo clic sul fumetto, è possibile inviare un messaggio a quell'utente.

![](_page_37_Picture_6.jpeg)

■ nel blocco **NAVIGAZIONE**, selezionare la cartella **Partecipanti** del **Corso in uso** per visualizzare gli altri partecipanti al corso.

![](_page_38_Picture_1.jpeg)

Selezionare il nome del partecipante al quale inviare un messaggio. In basso a sinistra nel profilo dell'utente, fare clic sul link **Invia un messaggio** per aprire la finestra di composizione del messaggio.

![](_page_38_Picture_38.jpeg)

In alternativa, nella schermata dei **Partecipanti** al corso, selezionare la persona cui inviare un messaggio, quindi scegliere **Invia un messaggio** dalla finestra in basso.

![](_page_39_Picture_34.jpeg)

Quando l'utente è online e gli viene inviato un messaggio, appare un avviso all'interno della piattaforma: per visualizzare il messaggio, fare clic sul link **Vai ai messaggi**.

Nei **Messaggi** è sufficiente fare clic sul mittente del messaggio non letto per visualizzare il messaggio ed eventualmente rispondere.

![](_page_39_Picture_35.jpeg)

![](_page_40_Picture_15.jpeg)

**NB** Il messaggio viene inviato anche alla casella di posta elettronica dell'utente (di Ateneo per personale e studenti dell'Università degli studi di Pavia; indicata all'atto della registrazione al Portale ECDL per esterni ed enti).

# *Utilizzo del Calendario*

Gli utenti possono visualizzare sul **Calendario** gli **eventi** inseriti dai tutor (ad esempio, le date di inizio e termine dei corsi online, ecc.)

Gli eventi vengono evidenziati e per visualizzarne la descrizione breve basta passare con il mouse sulla data; fare clic sul titolo dell'evento per visualizzare ulteriori dettagli.

![](_page_41_Figure_3.jpeg)

# *Come uscire dalla piattaforma*

Al termine della sessione di lavoro, è necessario effettuare il **logout** selezionando (**Esci**) di fianco al proprio nome utente in alto a destra.

![](_page_42_Picture_2.jpeg)

Sei collegato come st st. (Esci)

# *Corso Web Editing*

La home page del corso **Web Editing**, compreso nella categoria **Nuova ECDL**, è strutturata come gli altri corsi. Nell'area centrale compare l'etichetta che identifica il corso, seguita dal **Questionario di customer satisfaction**.

![](_page_43_Picture_47.jpeg)

Facendo clic sull'etichetta **Web Editing**, vengono visualizzate tutte le lezioni che compongono il modulo, suddivise in sezioni.

![](_page_43_Picture_4.jpeg)

Al termine delle lezioni, si trovano il **Test teorico** e il **Test pratico**, che consentono di verificare autonomamente il livello di preparazione acquisito. Di seguito ai test, si trova il **Manuale** in formato .PDF stampabile.

![](_page_44_Figure_1.jpeg)

Il **Test teorico** contiene una serie di quiz simili a quelli dei test di fine sezione degli altri moduli.

Per esercitarsi ad affrontare l'esame del modulo Web Editing, vi è la possibilità di svolgere un **Test pratico** (**Sample test** fornito da AICA). Per scaricare tutti i file utili allo svolgimento del Sample Test, fare clic sul link **Sample Test Web Editing compresso**, quindi salvarli in una cartella del proprio computer.

![](_page_45_Picture_76.jpeg)

Dalla decompressione del file scaricato si ottengono:

- il file **ECDL Web Editing Sample Test 2 0.pdf**, che contiene l'elenco delle domande del test;
- la cartella **Disco del Candidato**, che contiene a sua volta cartelle e file su cui lavorare.

![](_page_45_Picture_4.jpeg)

Le domande del test e i file di lavoro possono anche essere scaricati singolarmente dalla cartella **Sample Test**.

![](_page_45_Picture_6.jpeg)

È inoltre disponibile lo stesso **Sample Test svolto**; facendo clic sull'omonimo link, si apre una "lezione" che illustra le procedure corrette per rispondere ai 25 quesiti del test.

> ATTENZIONE: La lezione Sample Test svolto riporta i 25 quesiti del test di autovalutazione e propone il corretto procedimento per la sua risoluzione. L'esempio di test svolto consente al candidato di avere una linea quida per il corretto svolgimento dei Sample Test a disposizione e rappresenta un'esatta simulazione di quella che sarà la prova d'esame per ottenere la relativa certificazione.

Sample Test svolto

Il **Sample test svolto** consente al candidato di verificare il corretto svolgimento test pratico e rappresenta una simulazione di quella che sarà la prova d'esame per ottenere la relativa certificazione Web Editing.